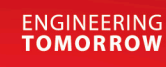

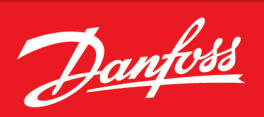

Operating Guide

# **iC7-Automation EtherCAT** EtherCAT OS7EC

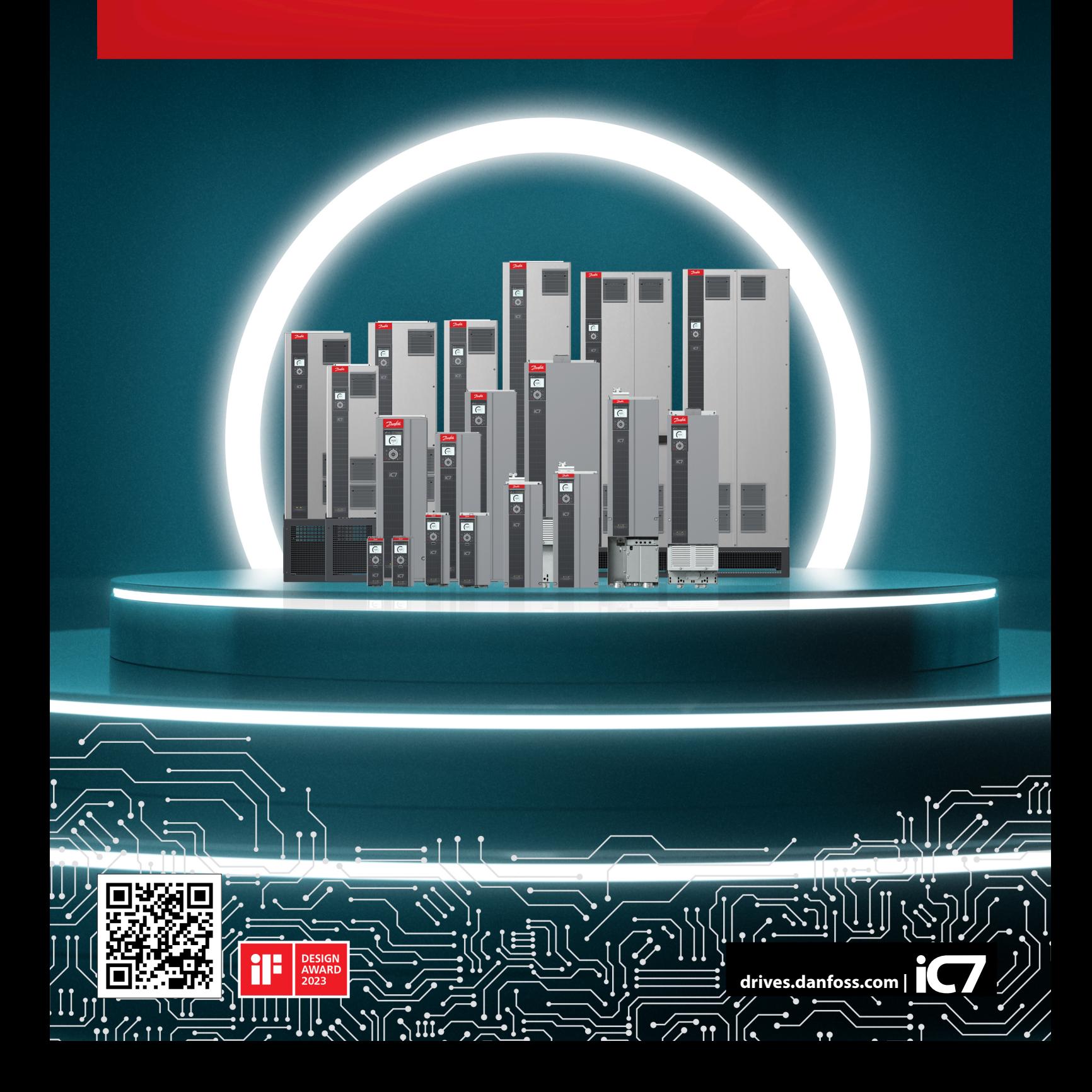

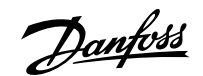

## **Contents**

## 1 **[Introduction and Safety](#page-4-0)**

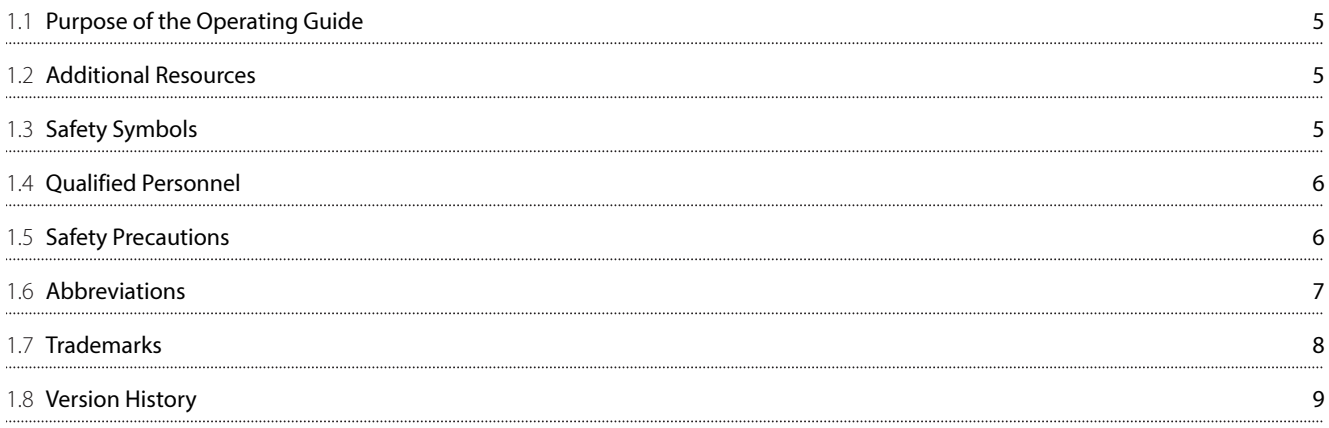

## 2 **[Product Overview](#page-9-0)**

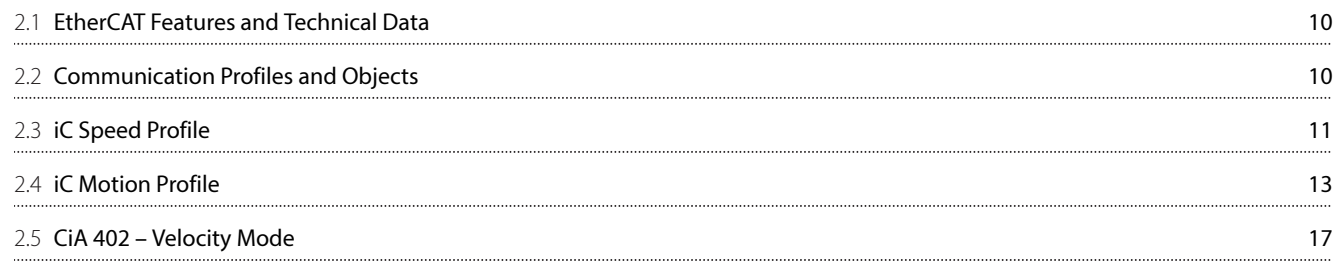

## 3 **[Fieldbus Cable Connections](#page-21-0)**

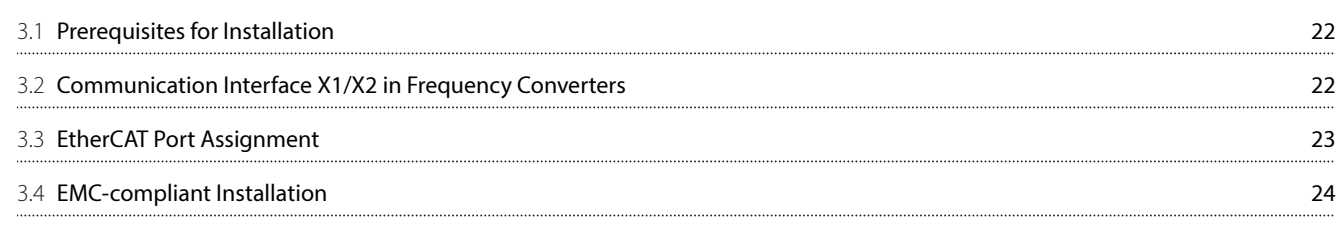

## 4 **[Configuration](#page-25-0)**

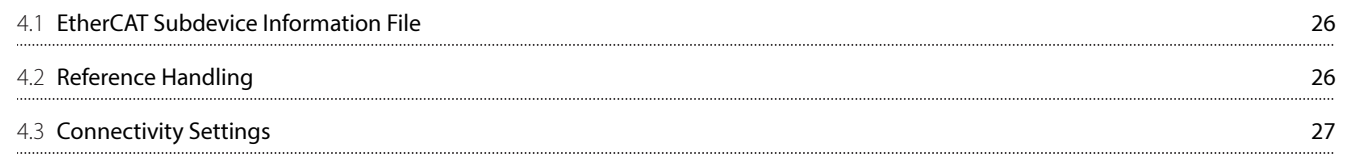

## 5 **[Parameter Access](#page-28-0)**

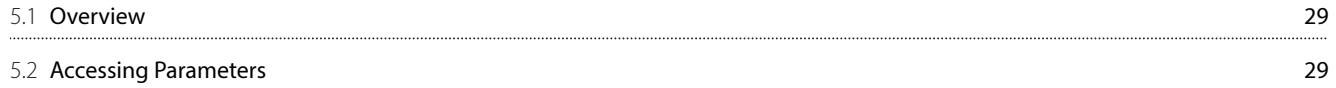

## 6 **[Troubleshooting](#page-33-0)**

6.1 [Fieldbus Indicator LEDs 34](#page-33-1)

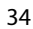

Danfoss

<u>Danfoss</u>

## <span id="page-4-0"></span>1 **Introduction and Safety**

## <span id="page-4-1"></span>1.1 **Purpose of the Operating Guide**

This operating guide provides information about configuring the system, controlling the drive or power converter, accessing parameters, programming, troubleshooting, and some typical application examples.

The operating guide is intended for use by qualified personnel, who are familiar with the iC7 drives and power converters, EtherCAT technology, and the PC or PLC that is used as a master in the system.

Read the instructions before configuring EtherCAT, and follow the procedures in this guide.

## <span id="page-4-2"></span>1.2 **Additional Resources**

Additional resources are available to help understand the features, and safely install and operate the iC7 series products:

- Safety guides, which provide important safety information related to installing iC7 series drives and power converters.
- <sup>l</sup> Installation guides, which cover the mechanical and electrical installation of drives, power converters, or functional extension options.
- <sup>l</sup> Design guides, which provide technical information to understand the capabilities of the iC7 series drives or power converters for integration into motor control and monitoring systems.
- <sup>l</sup> Operating guides, which include instructions for control options, and other components for the drive.
- <sup>l</sup> Application guides, which provide instructions on setting up the drive or power converter for a specific end use. Application guides for application software packages also provide an overview of the parameters and value ranges for operating the drives or power converters, configuration examples with recommended parameter settings, and troubleshooting steps.
- Facts Worth Knowing about AC Drives, available for download on [www.danfoss.com](https://www.danfoss.com).
- Other supplemental publications, drawings, and quides are available at [www.danfoss.com](https://www.danfoss.com).

Latest versions of Danfoss product quides are available for download at [https://www.danfoss.com/en/service-and-support/](https://www.danfoss.com/en/service-and-support/documentation/) [documentation/](https://www.danfoss.com/en/service-and-support/documentation/).

## <span id="page-4-3"></span>1.3 **Safety Symbols**

The following symbols are used in Danfoss documentation.

#### **DANGER**

Indicates a hazardous situation which, if not avoided, will result in death or serious injury.

## **WARNING**

Indicates a hazardous situation which, if not avoided, could result in death or serious injury.

## **CAUTION**

Indicates a hazardous situation which, if not avoided, could result in minor or moderate injury.

#### **NOTICE**

Indicates information considered important, but not hazard-related (for example, messages relating to property damage).

The guide also includes ISO warning symbols related to hot surfaces and burn hazard, high voltage and electrical shock, and referring to the instructions.

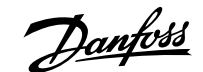

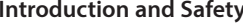

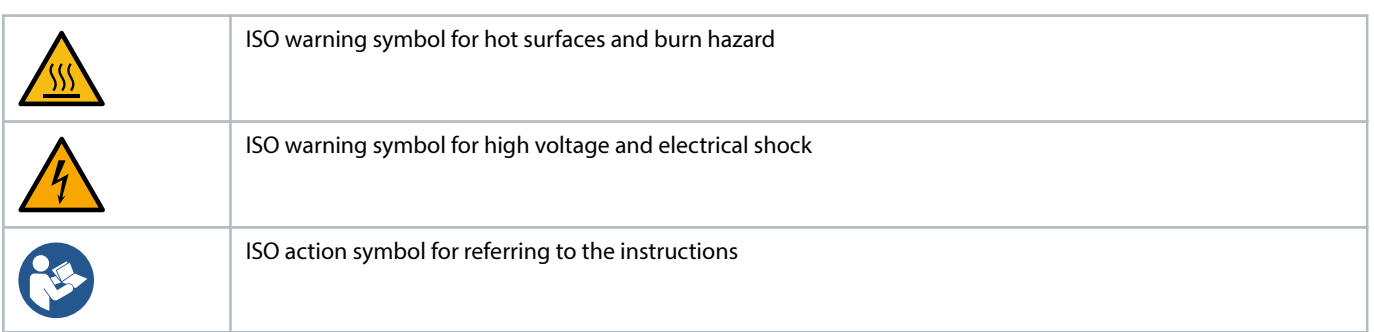

## <span id="page-5-0"></span>1.4 **Qualified Personnel**

Correct and reliable transport, storage, installation, operation, and maintenance are required for the trouble-free and safe operation of the product. Only qualified personnel are allowed to install and operate this equipment.

Qualified personnel are defined as trained staff, who are authorized to install, commission, and maintain equipment, systems, and circuits in accordance with pertinent laws and regulations. Also, the qualified personnel must be familiar with the instructions and safety measures described in this guide.

## <span id="page-5-1"></span>1.5 **Safety Precautions**

 **WARNING**

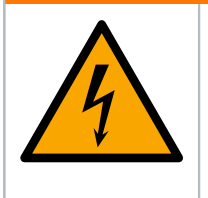

#### **HIGH VOLTAGE**

Drives and power converters contain high voltage when connected to AC mains input, DC supply, or load sharing. Failure to perform installation, startup, and maintenance by qualified personnel can result in death or serious injury.

• Only qualified personnel are allowed to perform installation, startup, and maintenance.

## **WARNING**

#### **UNINTENDED START**

When the drive or power converter is connected to the AC mains or connected on the DC terminals, the motor may start at any time, causing risk of death, serious injury, and equipment or property damage.

- Stop the drive or power converter before configuring parameters.
- Make sure that the drive or power converter cannot be started by an external switch, a fieldbus command, an input reference signal from the control panel, or after a cleared fault condition.
- Disconnect the drive or power converter from the mains whenever safety considerations make it necessary to avoid an unintended motor start.
- Check that the drive or power converter and any driven equipment are in operational readiness.

## **WARNING**

#### **DISCHARGE TIME**

The drive or power converter contains DC-link capacitors, which can remain charged even when the drive or power converter is not powered. High voltage can be present even when the warning indicator lights are off. Failure to wait the specified time after power has been removed before performing service or repair work can result in death or serious injury.

- Stop the motor.
- Disconnect all power sources, including permanent magnet type motors.
- Wait for capacitors to discharge fully. The discharge time is specified on the drive or power converter product label.
- Measure the voltage level to verify full discharge.

#### **WARNING**

#### **LEAKAGE CURRENT HAZARD**

Leakage currents exceed 3.5 mA. Failure to ground the drive or power converter properly can result in death or serious injury.

<sup>l</sup> Ensure that the minimum size of the ground conductor complies with the local safety regulations for high touch current equipment.

#### **WARNING**

#### **EQUIPMENT HAZARD**

Contact with rotating shafts and electrical equipment can result in death or serious injury.

- <sup>l</sup> Ensure that only trained and qualified personnel perform installation, start-up, and maintenance.
- Ensure that electrical work conforms to national and local electrical codes.
- Follow the procedures in this guide.

## **CAUTION**

#### **INTERNAL FAILURE HAZARD**

An internal failure in the drive or power converter can result in serious injury when the drive or power converter is not properly closed.

• Ensure that all safety covers are in place and securely fastened before applying power.

### <span id="page-6-0"></span>1.6 **Abbreviations**

#### **Table 1: Abbreviations**

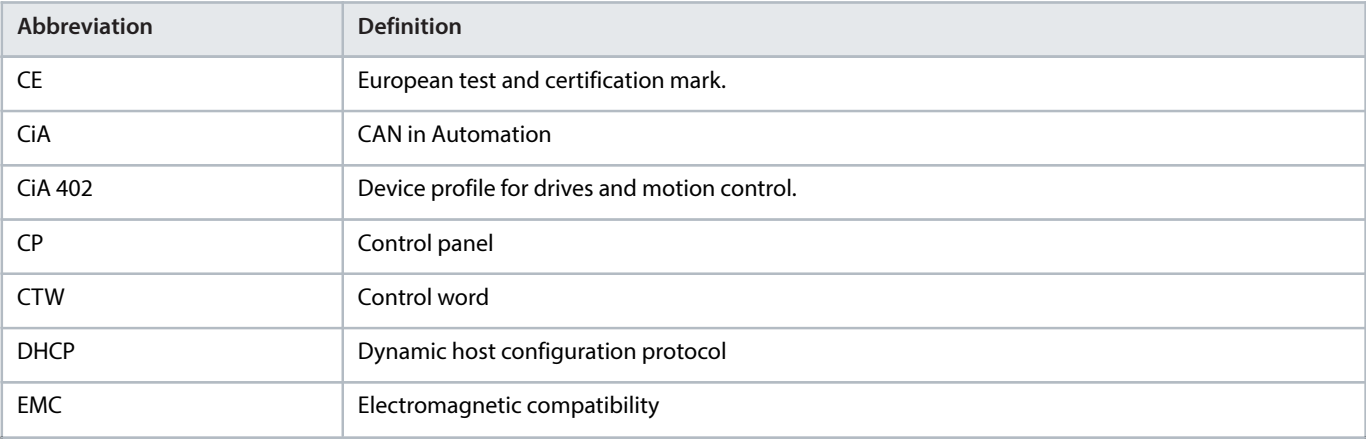

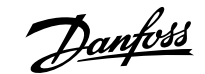

#### **Table 1: Abbreviations** (continued)

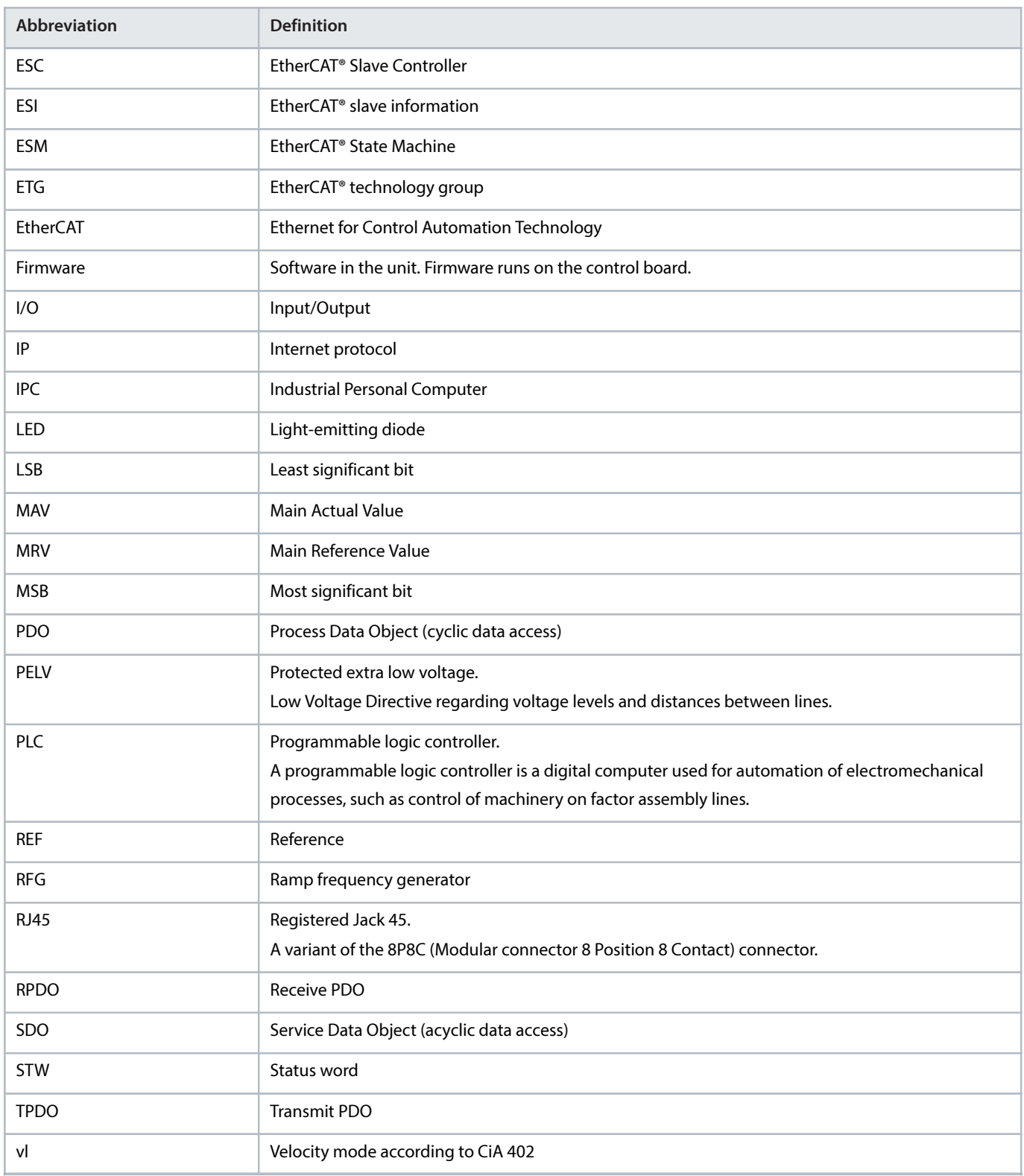

## <span id="page-7-0"></span>1.7 **Trademarks**

Beckhoff is a registered trademark of and licensed by Beckhoff Automation GmbH, Germany.

CANopen is a registered community trademark of CAN in Automation e.V.

CiA is a registered trademark of CAN in Automation e.V.

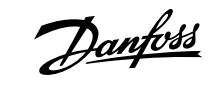

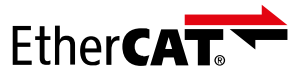

EtherCAT® is a registered trademark and patented technology, licensed by Beckhoff Automation GmbH, Germany.

## <span id="page-8-0"></span>1.8 **Version History**

This guide is regularly reviewed and updated. All suggestions for improvement are welcome.

The original language of this guide is English.

#### **Table 2: Version History**

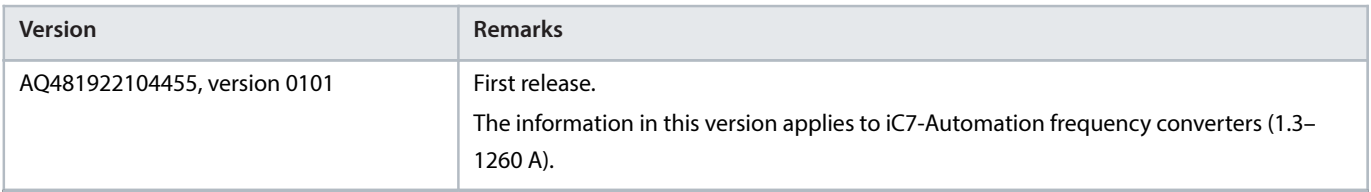

Danfoss

## <span id="page-9-0"></span>2 **Product Overview**

## <span id="page-9-1"></span>2.1 **EtherCAT Features and Technical Data**

Fieldbus options for iC7 are integrated in the control board. Fieldbuses are enabled on communication interfaces X1 and X2 only. Modbus TCP is offered as standard, and other protocols such as EtherCAT can be selected in the configurator when ordering a drive, or alternatively, they can be activated later by a proof-of-purchase token.

#### **Table 3: EtherCAT Model Codes**

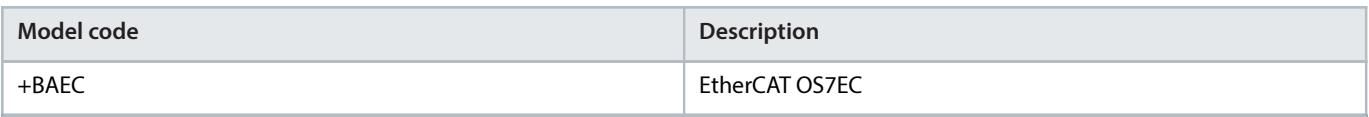

EtherCAT is an open high-performance Ethernet-based fieldbus system.

#### **Table 4: EtherCAT Features**

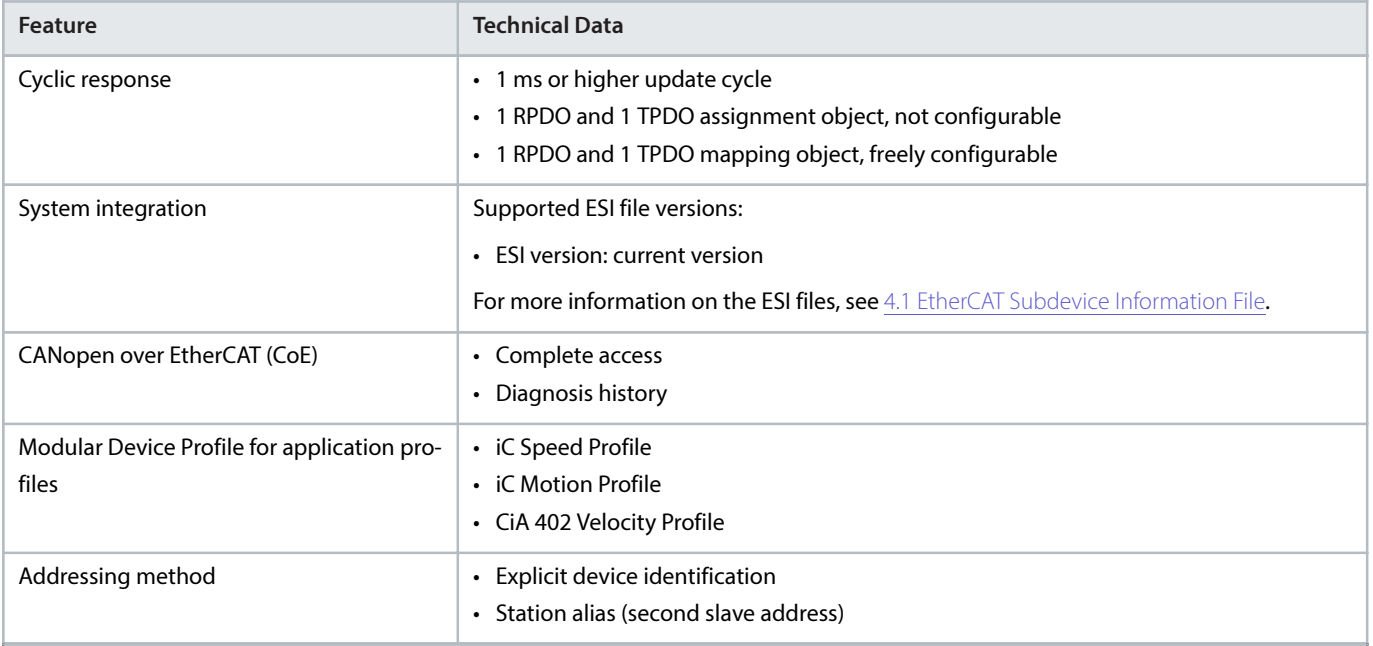

## <span id="page-9-2"></span>2.2 **Communication Profiles and Objects**

The iC7 series complies with EtherCAT and CiA DS402 profile standards, mandatory CiA and EtherCAT objects, Diagnostics and a range of vendor-specific profiles and objects for product-specific applications. Communication profiles are selected in parameter 10.3.1.2 Fieldbus Profile.

**Table 5: Communication Profiles and Supported Applications for iC7-Automation**

| Profile           | Industry                 | <b>Motion</b> |
|-------------------|--------------------------|---------------|
| CiA 402 profile   | Х                        | Χ             |
| iC Speed Profile  | X                        | X             |
| iC Motion Profile | $\overline{\phantom{a}}$ | Χ             |

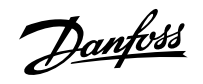

## <span id="page-10-0"></span>2.3 **iC Speed Profile**

### 2.3.1 **Overview**

The iC Speed profile is used with the iC7 series. The iC Speed profile differs from the CiA 402 profile because it does not have a State Machine. It is only controlled by the actual state 1/0 of the control bits, not the sequence in which they are manipulated.

### 2.3.2 **Control Word (CTW)**

#### **Table 6: iC Speed Profile Control Word Bits**

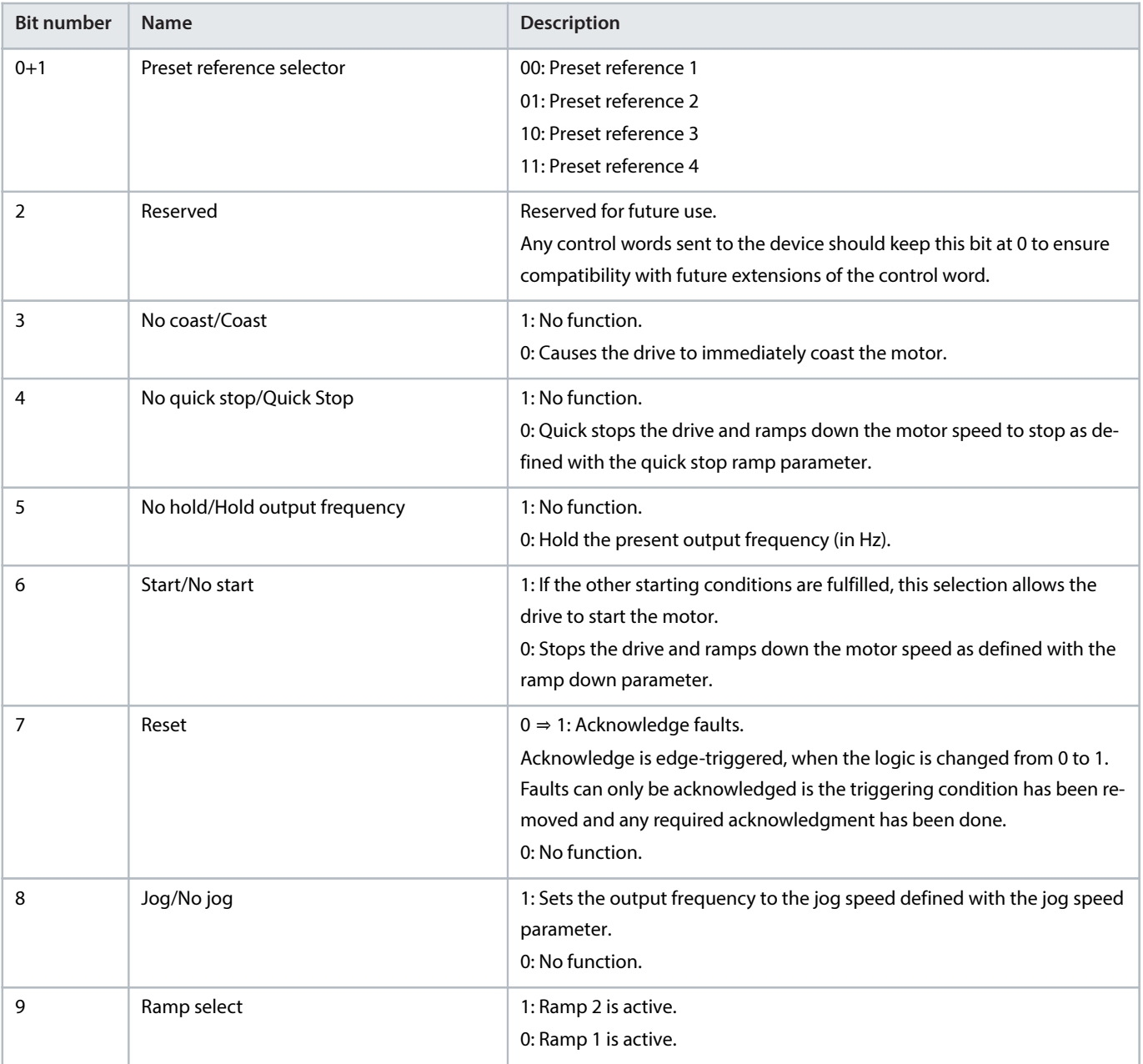

Danfoss

#### **Table 6: iC Speed Profile Control Word Bits** (continued)

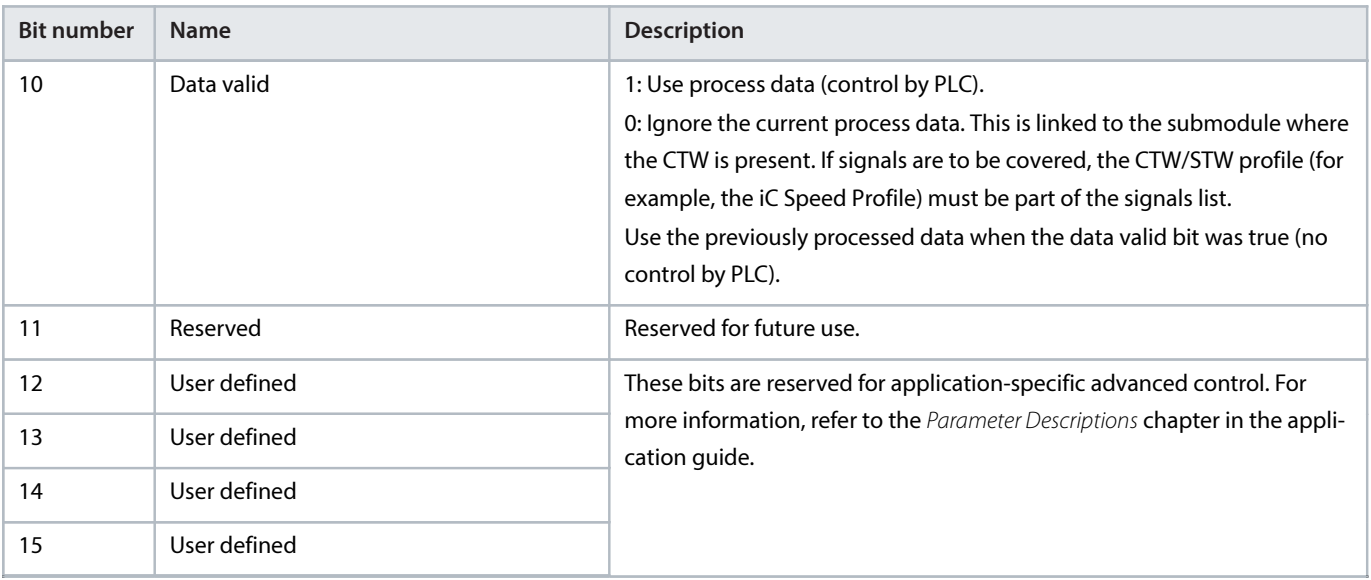

## 2.3.3 **Status Word (STW) in iC Speed Profile**

#### **Table 7: iC Speed Profile Status Word Bits**

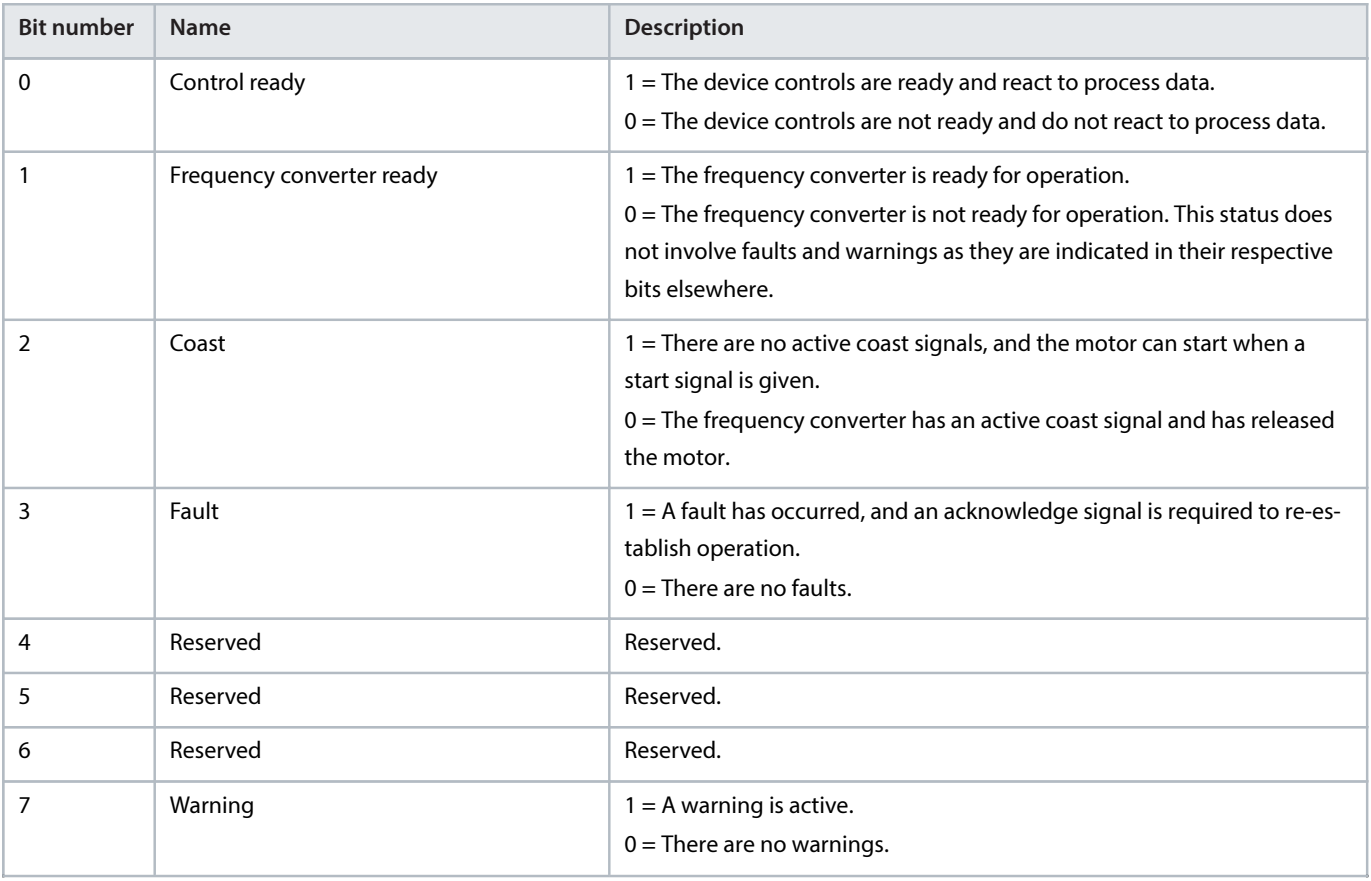

Danfoss

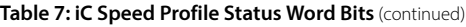

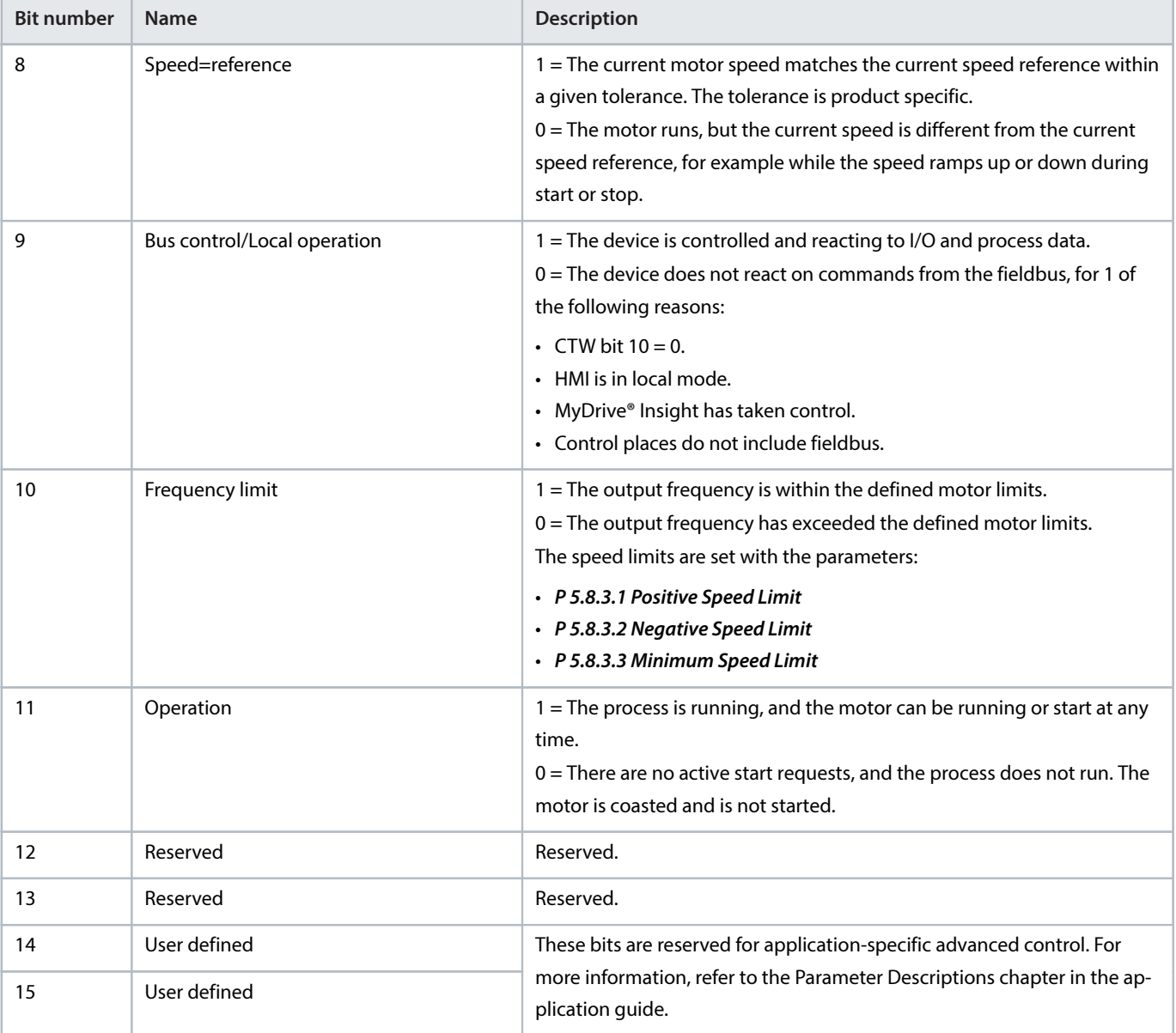

## <span id="page-12-0"></span>2.4 **iC Motion Profile**

### 2.4.1 **Overview of iC Motion Profile**

The iC Motion profile is used with the motion features of iC7-Automation and consists of:

- $\bullet$  Motion-specific control word, speed reference, and position reference for controlling the drive.
- <sup>l</sup> Motion-specific status word, actual speed, and actual position as status.

#### **Table 8: Telegram Layout**

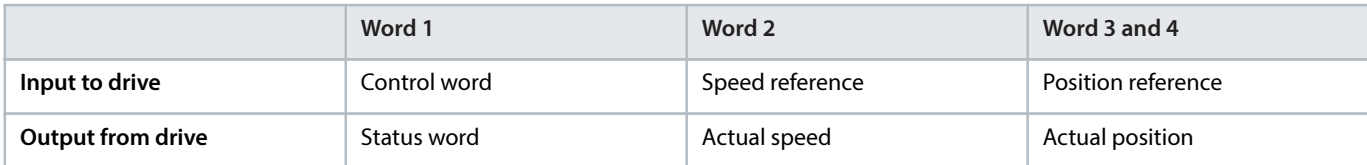

Fieldbus reference is the default selection as the source for speed and position reference in the 5.5 Control Places parameters but the references can be ignored if the **Control Places** settings are modified.

### 2.4.2 **iC Motion Profile Control and Status Words**

The iC Motion profile control and status words are based on the iC speed profile, with the addition of the most used signals for positioning and synchronizing. The Motion-specific signals require the selection of the appropriate operating mode, see parameter 5.4.2.16 Operation Mode.

#### **Table 9: Control Word**

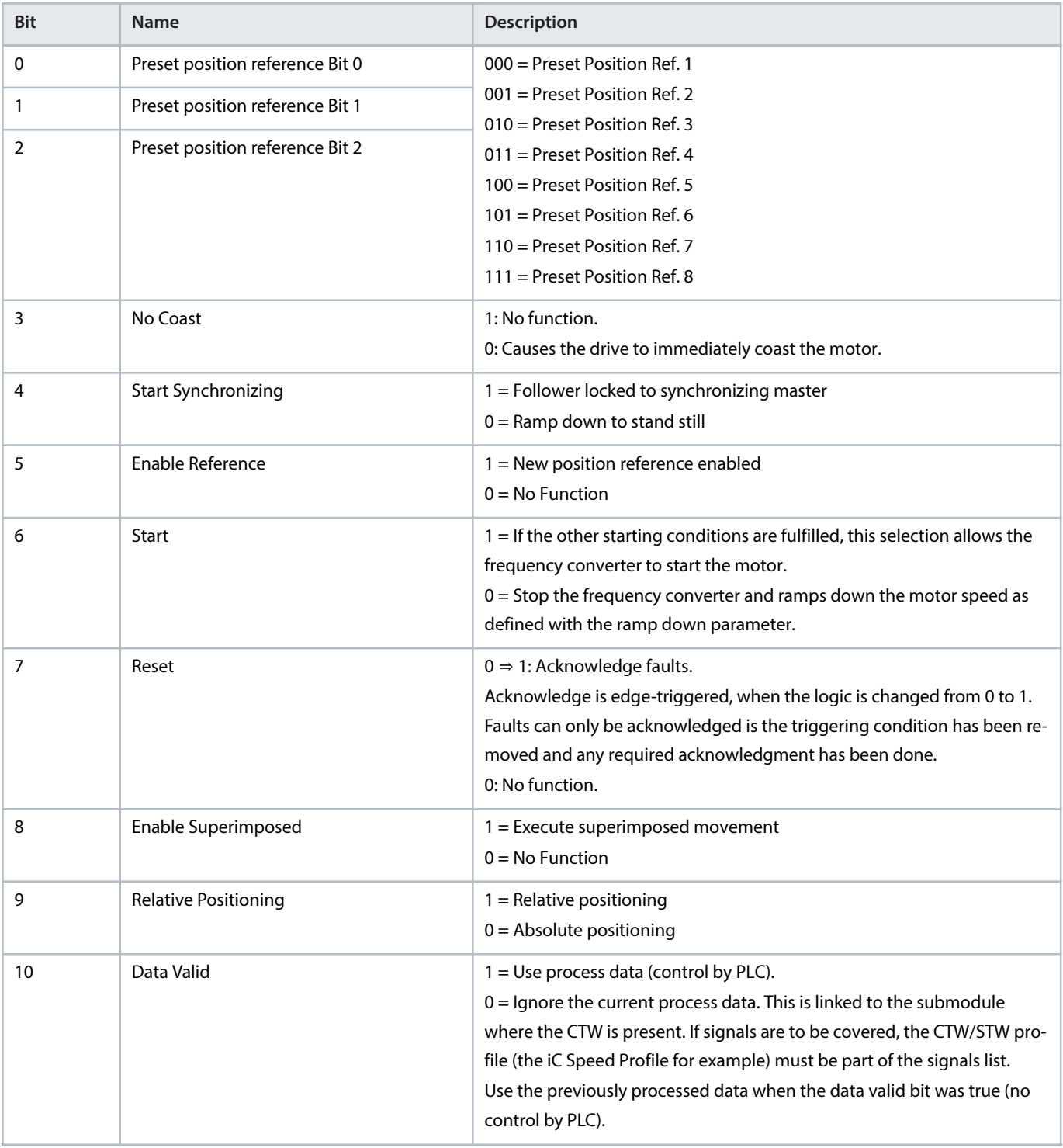

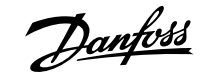

#### **Table 9: Control Word** (continued)

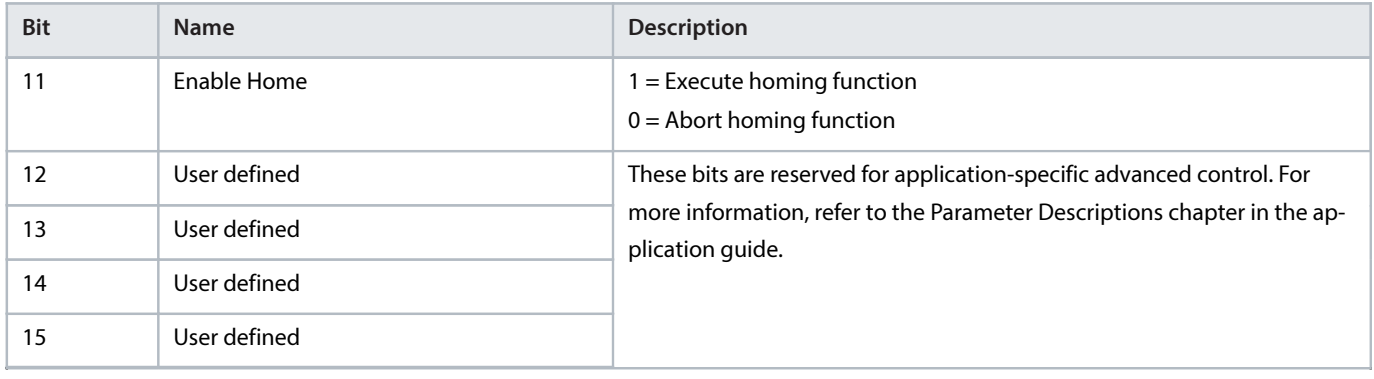

The basic commands such as Start and Coast are configured via 5.5 Control Places. By default the commands are mapped to the corresponding control word bits, but that can change if the *Control Places* settings are modified. The Motion-specific commands are not available for configuration in Control Places, but the logic when mapping these signals to digital inputs is "OR".

#### **Table 10: Status Word**

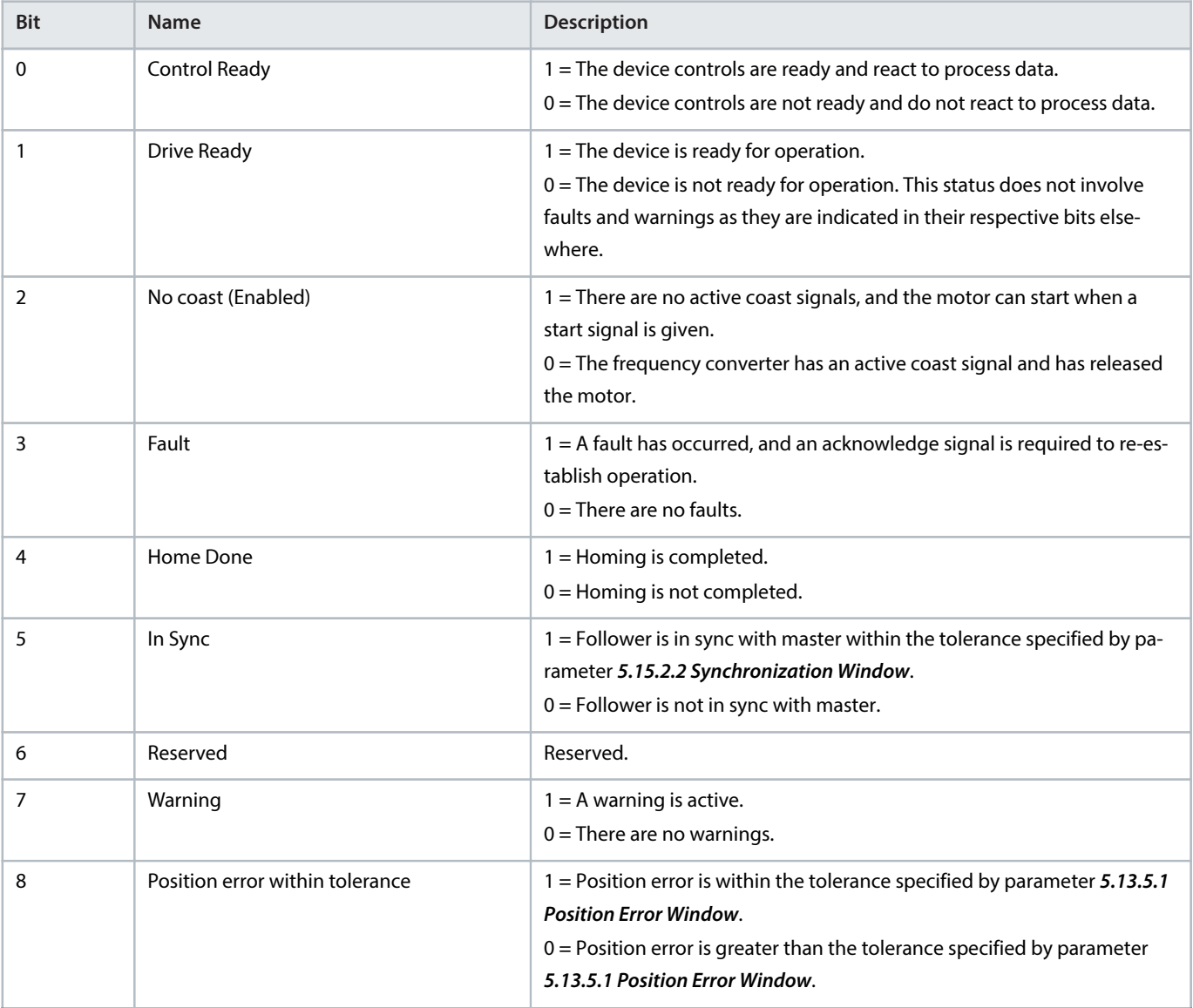

Danfoss

**Table 10: Status Word** (continued)

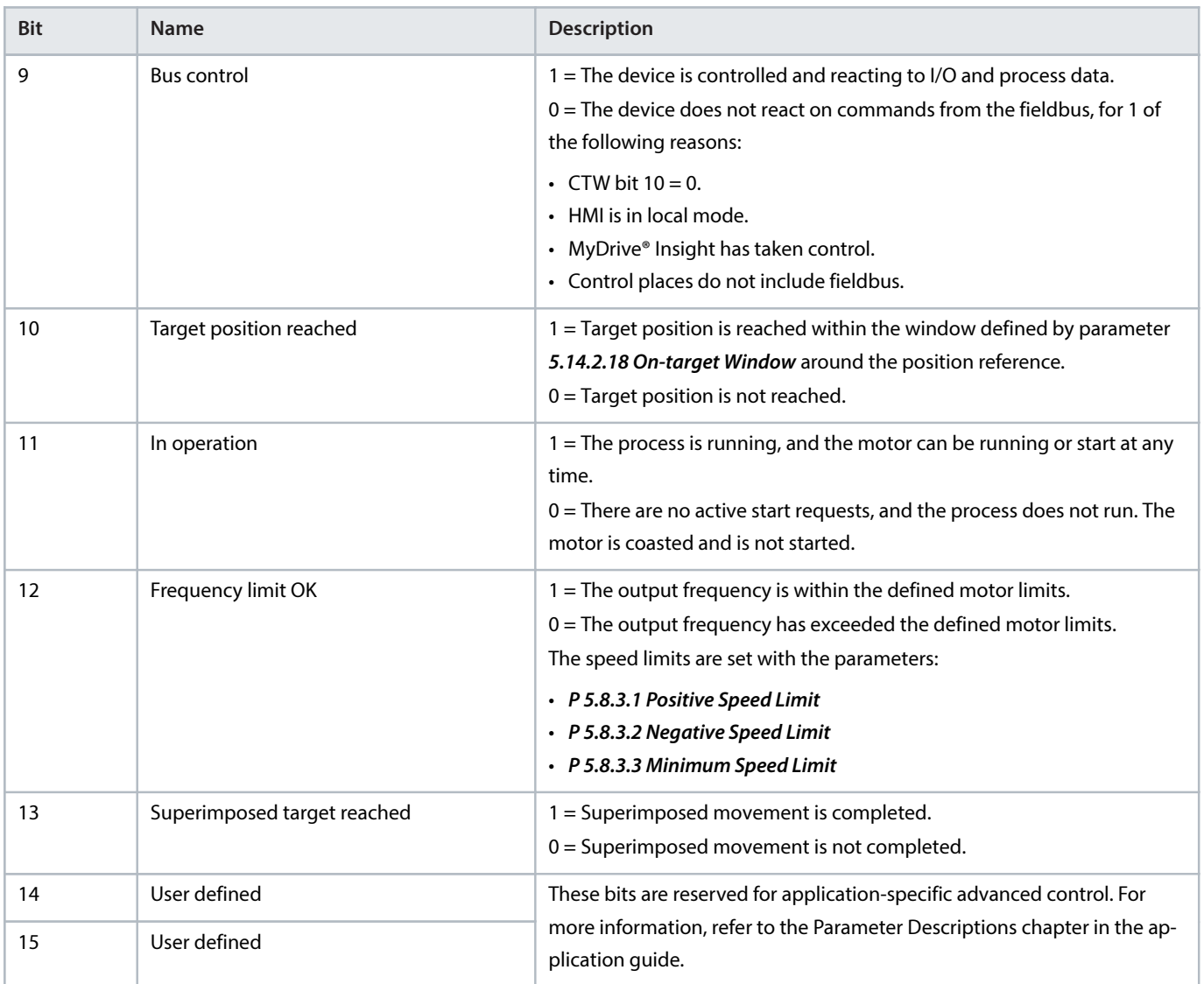

## 2.4.3 **Speed Reference and Actual Speed**

The speed values are represented by the N2 format, a 16 bit normalized value defined in the PROFIdrive profile. They are represented in percent of nominal motor speed.

#### **PROFIdrive profile definition of N2**

N2 is a linear normalized value. 0% corresponds to 0 (0x0), 100% corresponds to  $2^{14}$  (0x4000).

#### **Table 11: Range of N2 values**

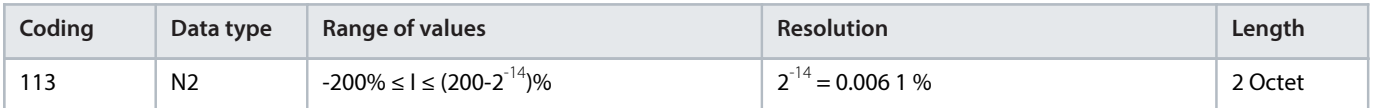

Coding:

- <sup>l</sup> Representation in twos complement, the most significant bit (MSB) is the bit after the sign bit (SN) of the first octet.
- $SN = 0$ : positive numbers including zero.
- $\bullet$  SN = 1: negative numbers.

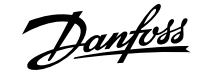

### 2.4.4 **Position Reference and Actual Position**

Position values are expressed in 32 bit signed position units. The units are scaled by parameters 5.13.4.4 Position Unit Numerator and 5.13.4.5 Position Unit Denominator.

## <span id="page-16-0"></span>2.5 **CiA 402 – Velocity Mode**

### 2.5.1 **Overview**

Velocity mode is implemented according to the CiA 402 profile as defined in the CiA 402 standard and state machine diagram.

#### <span id="page-16-1"></span>2.5.2 **Control Word**

#### **Table 12: Control Word Bits in CiA 402 – Velocity Mode**

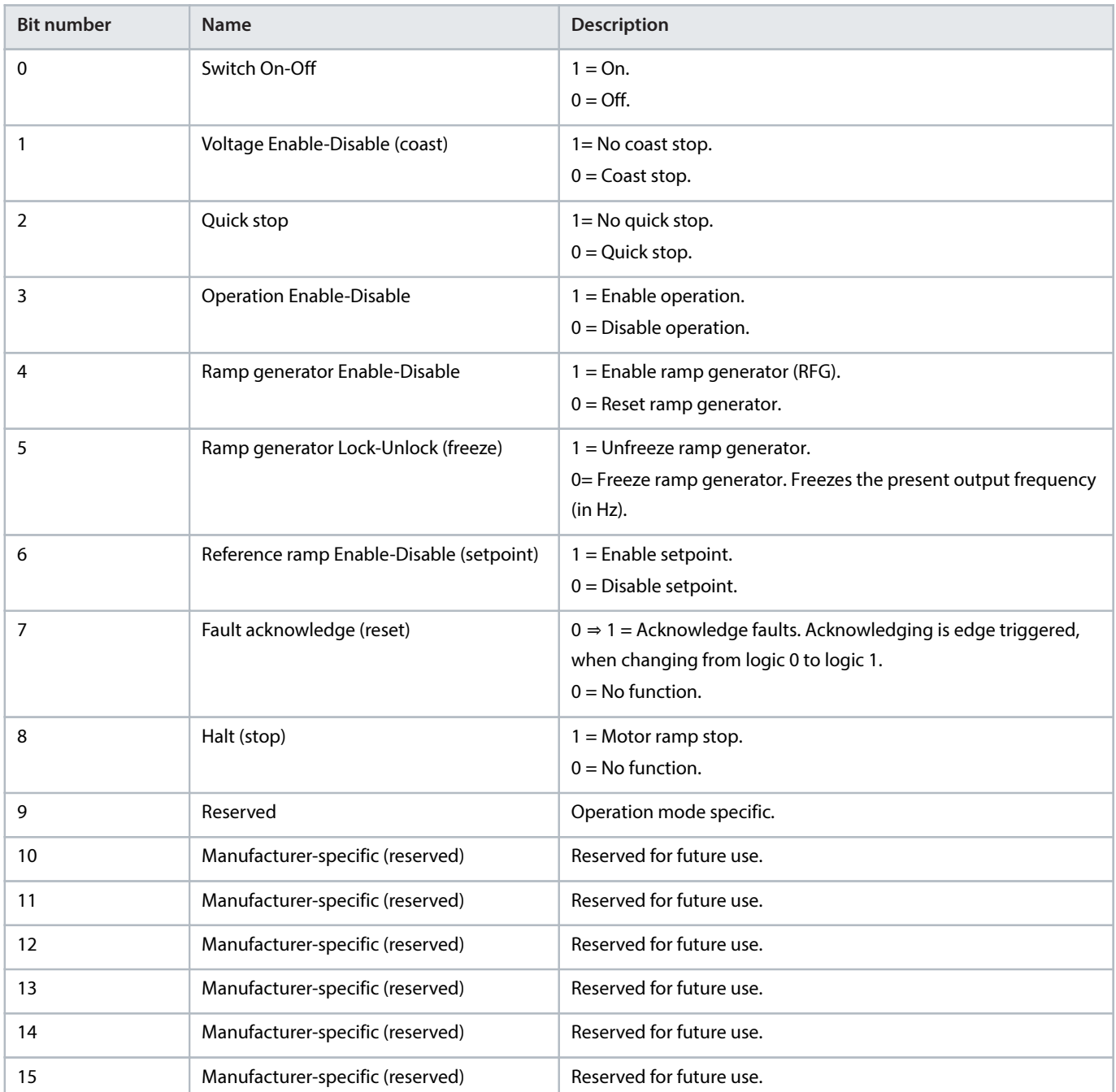

Danfoss

## <span id="page-17-0"></span>2.5.3 **Status Word**

#### **Table 13: Status Word Bits in CiA 402 – Velocity Mode**

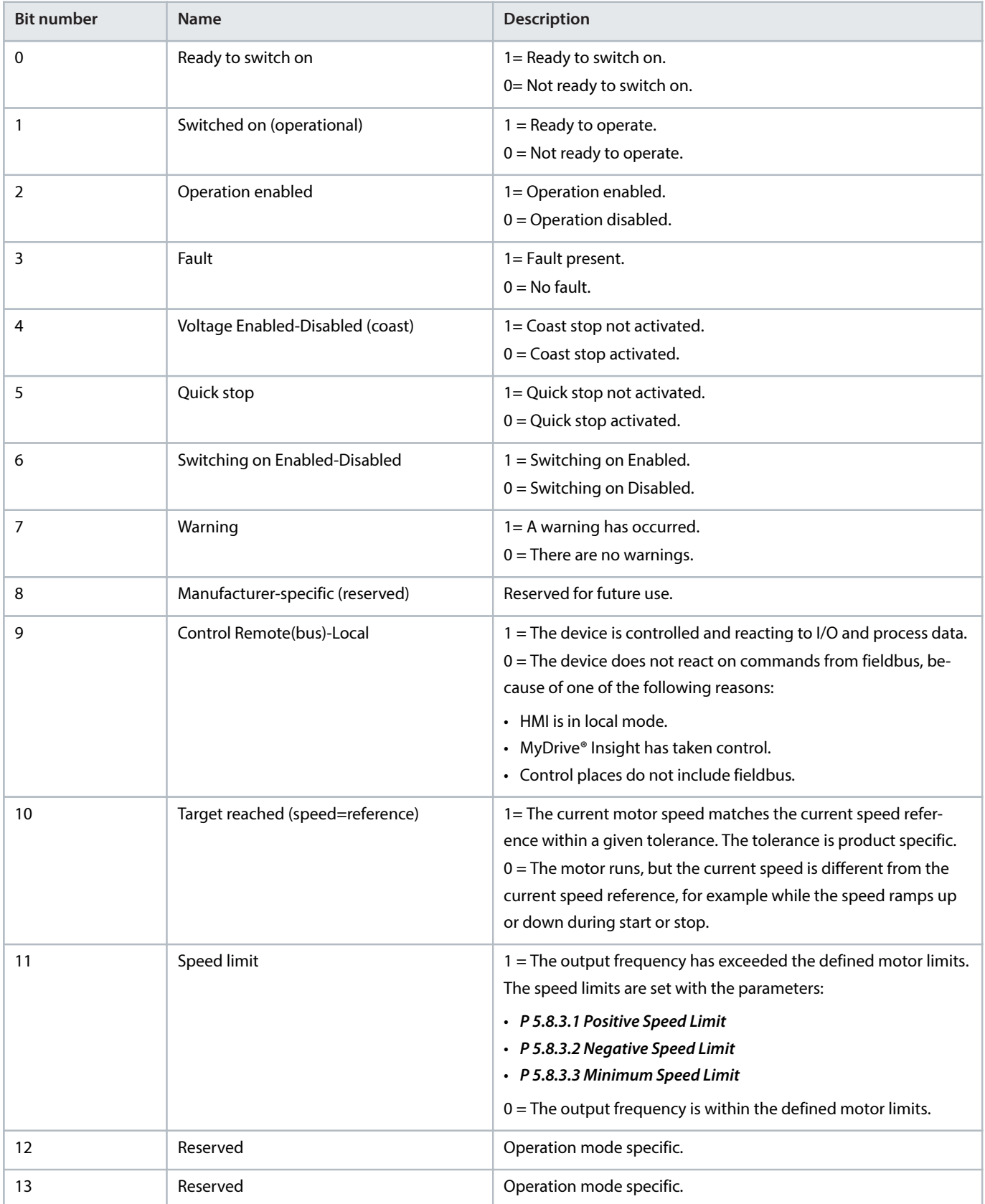

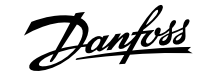

#### **Table 13: Status Word Bits in CiA 402 – Velocity Mode** (continued)

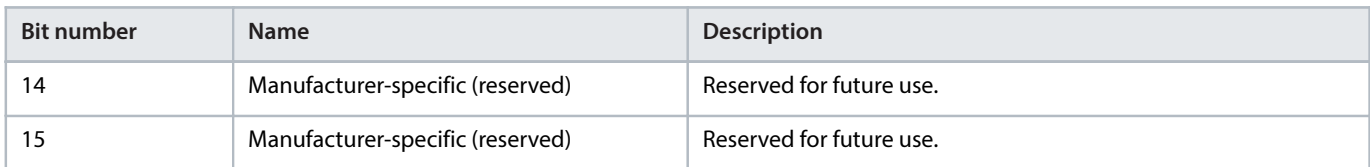

#### 2.5.4 **CiA 402 State Machine**

In the CiA 402 control profile, the control bits perform different functions:

- <sup>l</sup> Transition 0–3 and 6-7 perform the basic startup and power-down functions.
- <sup>l</sup> Transition 4–5 and 11-12 perform application-oriented control.
- Transition 13-15 perform fault and fault acknowledge functions.

The general state diagram is defined in the CiA 402 standard.

Data objects CiA 402 control word and CiA 402 status word can be used to control the CiA 402 state machine of the drive and to read the state of the CiA 402 state machine of the drive. See descriptions in 2.5.2 [Control Word](#page-16-1) and 2.5.3 [Status Word](#page-17-0). The possible CiA 402 state machine states and transitions are shown in [Figure 1](#page-20-0). The state of the CiA 402 state machine of the drive can be changed by writing the corresponding bits 0-3 and 7 to the CiA 402 Control Word data object. The needed bit values for each command are shown in [Figure 1](#page-20-0).

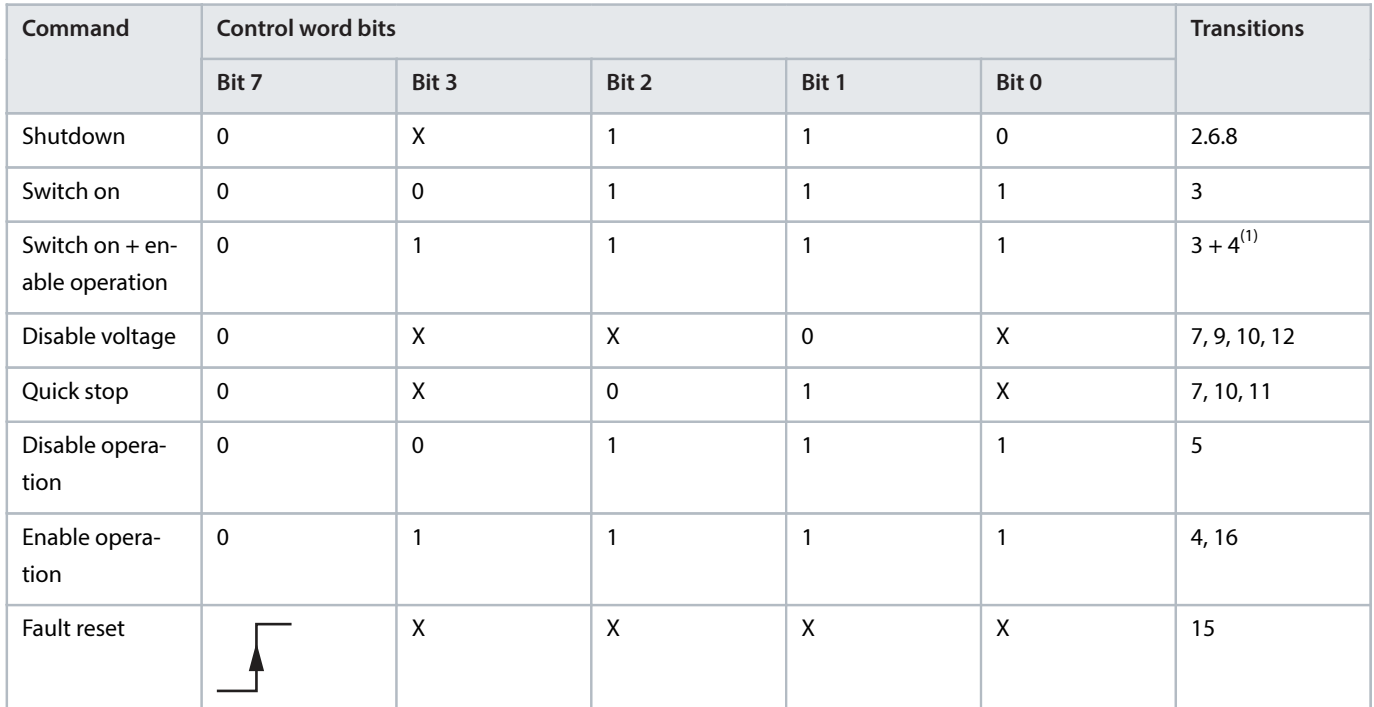

#### **Table 14: CiA 402 Control Word Commands**

1) Automatic transition to Enable operation state after executing SWITCHED ON state functionality.

If CiA 402 mode is enabled, the state machine will always follow the state of the drive. However, the state machine is controllable via CiA 402 Control Word only if parameter 5.5.1.1 Active Control Place is set to Advanced Control or Fieldbus Control. The table below explains the actions taken in different state transitions and which event triggers which state transition. If the used drive/application does not support different stop bits in Fixed Control Word, the stop method will always be according to set stop function.

Danfoss

#### **Table 15: State Transition Events and Actions**

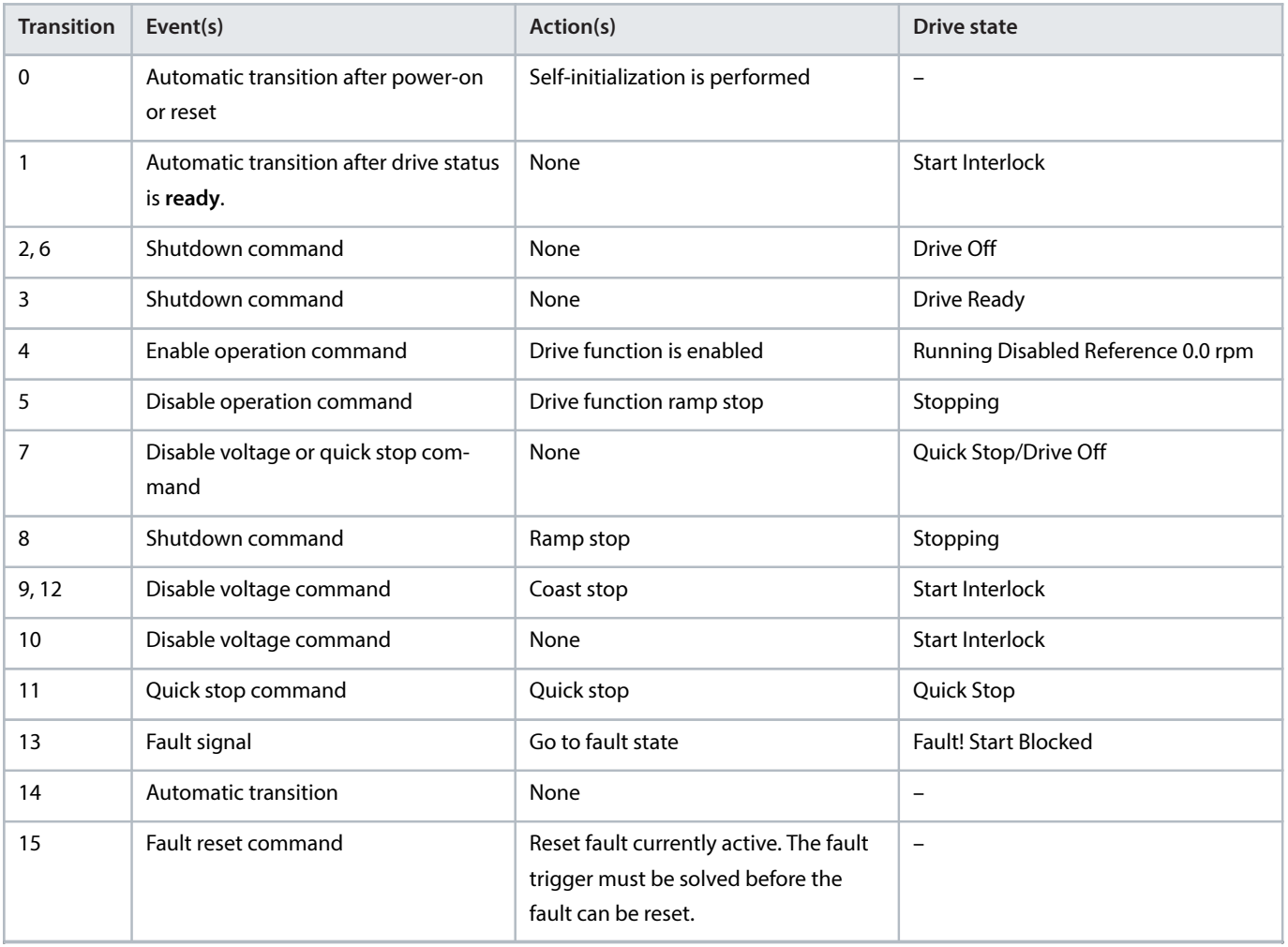

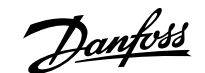

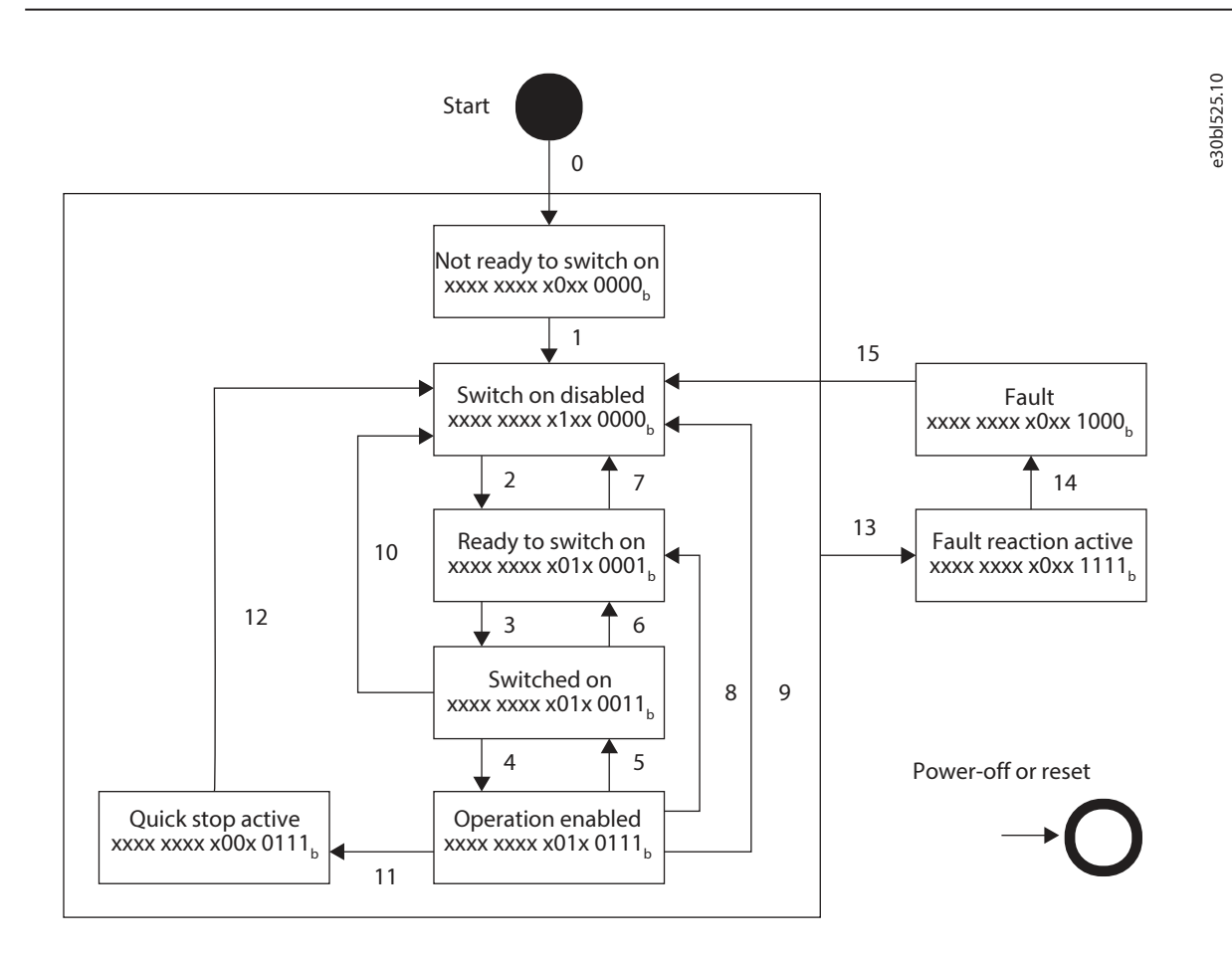

<span id="page-20-0"></span>**Figure 1: CiA 402 General State Diagram**

#### 2.5.5 **Configuring Quick Start**

**Prerequisite:** The drive is connected to mains, is powered on, and reports Start Interlock.

**1.** Type in motor nameplate data and perform AMA.

Wait for AMA to be completed.

**2.** Write 0x0006 in the CTW.

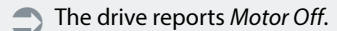

**3.** Write 0x0007 in the CTW.

The drive reports Drive Ready.

**4.** Write 0x000F in the CTW.

The drive reports Running Disabled Reference 0.0 rpm.

**5.** Write 0x007F in the CTW.

The drive reports Running at Standstill.

The reference can now be changed and the motor follows the requested reference.

anfos

## <span id="page-21-0"></span>3 **Fieldbus Cable Connections**

## <span id="page-21-1"></span>3.1 **Prerequisites for Installation**

Communication interfaces are integrated in the control board in iC7 drives and power converters.

The position of the connections differs based on the control board concept and frame, for example. For more information on the location of the connections, cabling, and shielding, refer to the product-specific design guide.

## <span id="page-21-2"></span>3.2 **Communication Interface X1/X2 in Frequency Converters**

## 3.2.1 **Communication Interface X1/X2 in Frames FA02–FA12**

The communication interface is on the top of the frequency converter as shown in [Figure 2](#page-21-3). Industrial-grade RJ45 connectors are recommended for optimal connection. A combined shield/fixing plate, the Fieldbus EMC plate, is available as an accessory to strengthen the mechanical fixation of the cables. For information on ordering the EMC plate, refer to the product-specific design guide.

 $\bullet$ IMPORTANT: Ethernet port X1 in the iC7-Automation frequency converter corresponds to EtherCAT Port 0 (IN), and Ethernet port X2 in the iC7-Automation frequency converter corresponds to EtherCAT Port 1 (OUT).

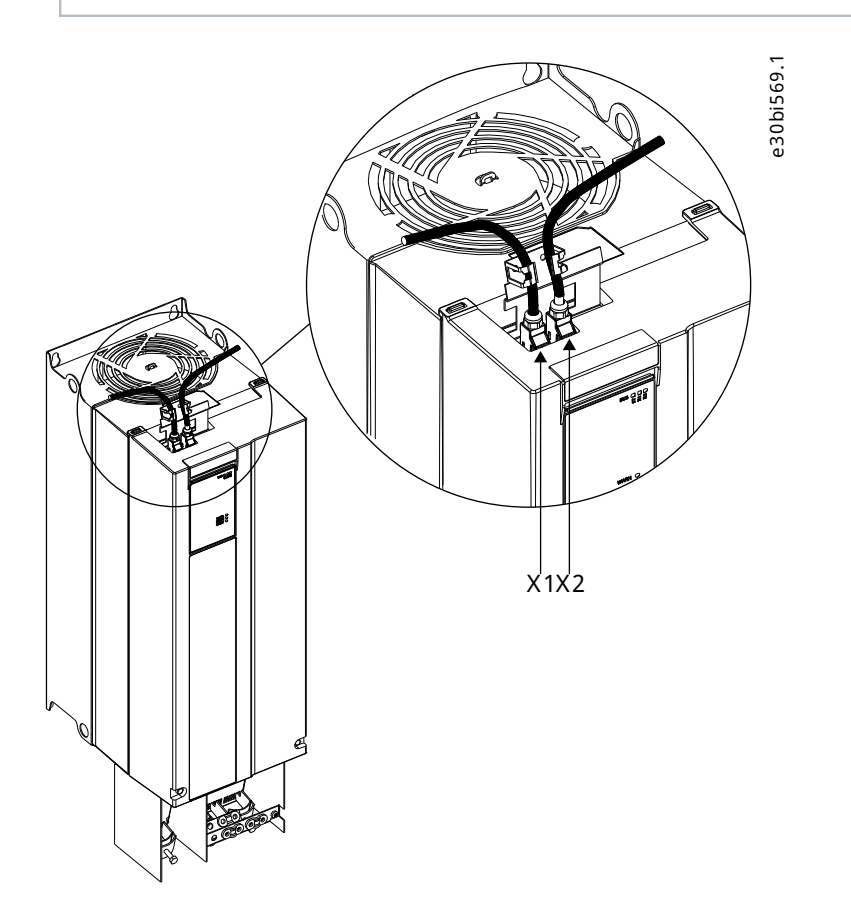

<span id="page-21-3"></span>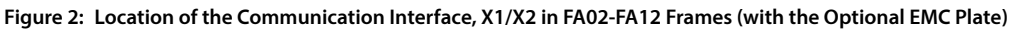

## 3.2.2 **Communication Interface X1/X2 in Frames FB09–FB12/FK06–FK12**

The communication interface ports are located inside the frequency converter. The position of the ports and the recommended wiring path are shown in [Figure 3](#page-22-1) and [Figure 4](#page-22-2).

<u>Danfoss</u>

IMPORTANT: Ethernet port X1 in the iC7-Automation frequency converter corresponds to EtherCAT Port 0 (IN), and Ethernet port X2 in the iC7-Automation frequency converter corresponds to EtherCAT Port 1 (OUT).

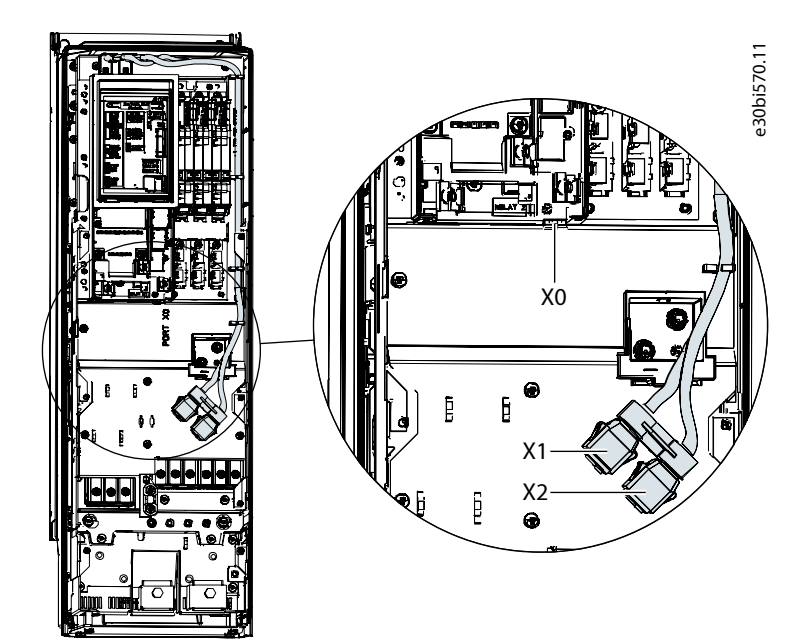

<span id="page-22-1"></span>**Figure 3: Communication Port X0, X1, and X2 Locations in FK06–FK08 Frames**

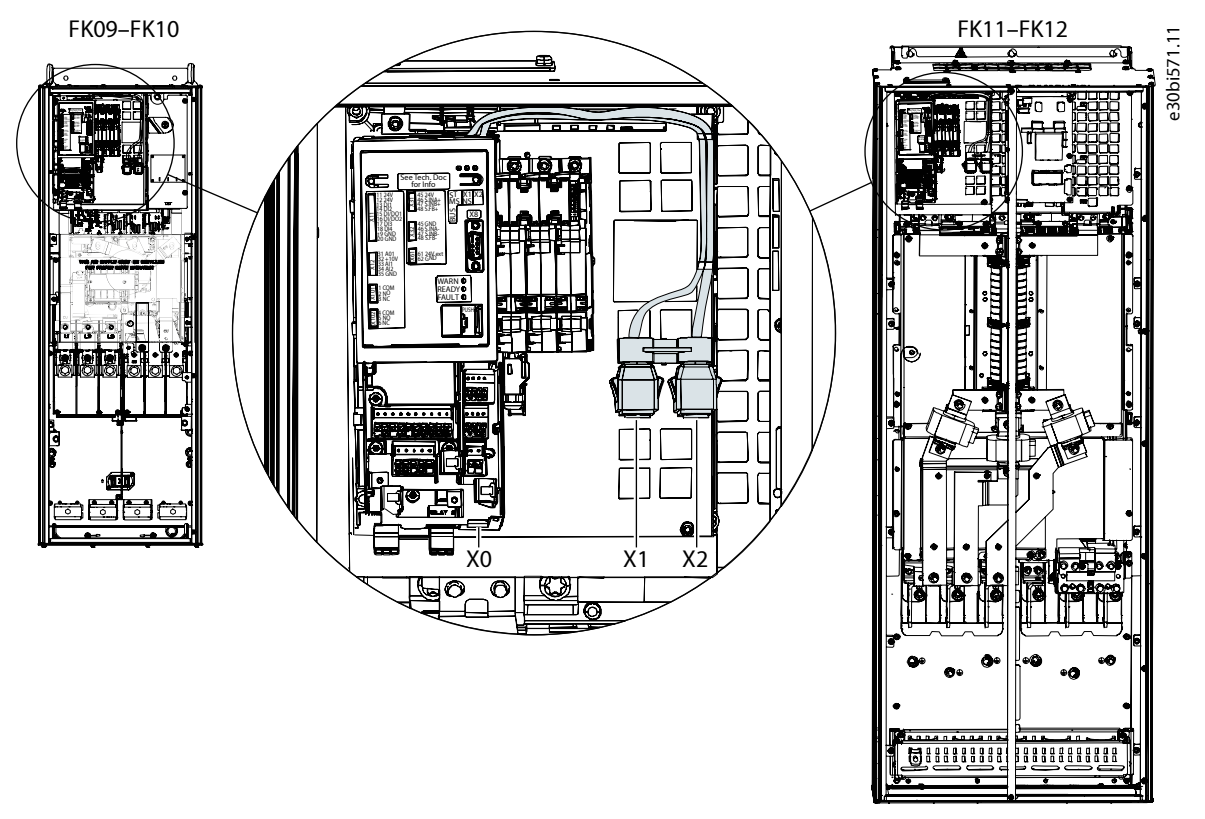

<span id="page-22-2"></span>**Figure 4: Communication Port X0, X1, and X2 Locations in FB09–FB12/FK09–FK12 Frames**

## <span id="page-22-0"></span>3.3 **EtherCAT Port Assignment**

The EtherCAT port assignment for the iC7 products is shown in [Figure 5](#page-23-1).

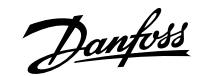

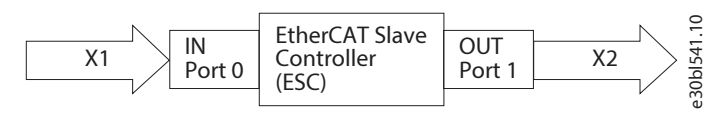

<span id="page-23-1"></span>**Figure 5: EtherCAT Port Assignment**

## <span id="page-23-0"></span>3.4 **EMC-compliant Installation**

### 3.4.1 **Overview**

To obtain an EMC-compliant installation, follow the instructions provided in the product-specific design guide and the installation guide included in the shipment.

#### 3.4.2 **Grounding**

- Ensure that all stations connected to the fieldbus network are connected to the same ground potential. When distances between the stations in a fieldbus network are long, connect the individual station to the same ground potential. Install equalizing cables between the system components.
- <sup>l</sup> Establish a grounding connection with low HF impedance, for example, by mounting the unit on a conductive backplate.
- Keep the ground wire connections as short as possible.

### 3.4.3 **Cable Routing**

For more information on cabling, refer to the product-specific design guide and installation guide included in the shipment.

#### **NOTICE**

#### **EMC INTERFERENCE**

Failure to isolate fieldbus communication, motor, and brake resistor cables can result in unintended behavior or reduced performance.

- Use shielded cables for motor and control wiring, and separate cables for fieldbus communication, motor wiring, and brake resistor.
- A minimum of 200 mm (7.9 in) clearance between power, motor, and control cables is required. For power sizes above 315 kW (450 hp), increase the minimum distance to 500 mm (20 in).

#### **NOTICE**

#### **CABLE ROUTING**

• When the fieldbus cable intersects a motor cable or a brake resistor cable, ensure that the cables intersect at an angle of 90°.

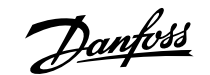

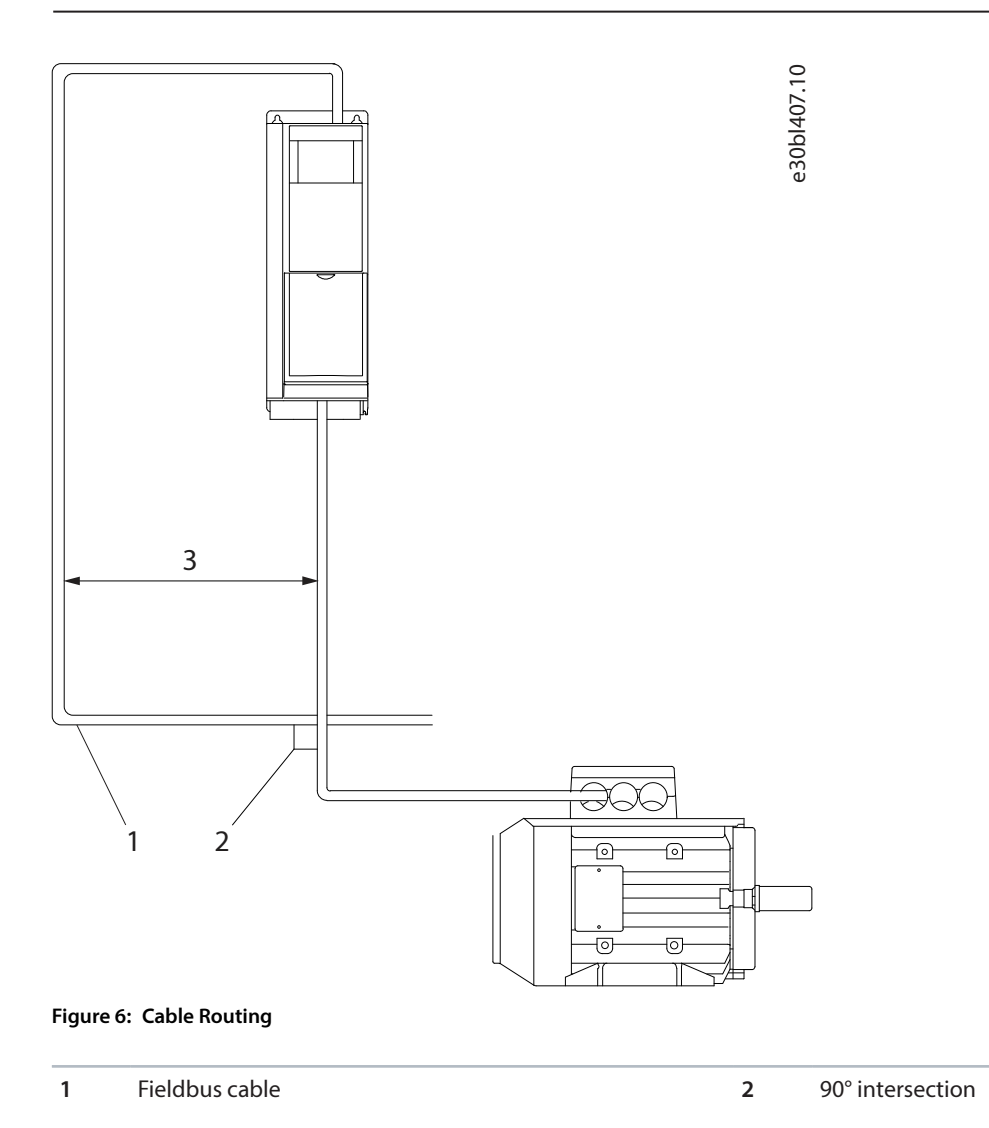

**3** ≥200 mm (7.9 in) (≥ 500 mm (20 in) for power sizes >315 kW (450 hp))

Danfoss

## <span id="page-25-0"></span>4 **Configuration**

## <span id="page-25-1"></span>4.1 **EtherCAT Subdevice Information File**

To configure a EtherCAT master, the configuration tool needs an EtherCAT Subdevice Information (ESI) file for each type of device in the network. The ESI file is an XML file containing the necessary device description information for a given device.

Download the ESI files for the iC7 series from [https://www.danfoss.com/en/service-and-support/downloads/dds/fieldbus-configuration](https://www.danfoss.com/en/service-and-support/downloads/dds/fieldbus-configuration-files/)[files/](https://www.danfoss.com/en/service-and-support/downloads/dds/fieldbus-configuration-files/). Check that the ESI file version is compatible with the firmware and application version used in the product.

## <span id="page-25-2"></span>4.2 **Reference Handling**

The speed reference is scaled as a normalized relative value in percent (N2). The value is transmitted in hexadecimal:

- $0% = 0$  hex
- $100\% = 4000$  hex
- $-100% = CO00$  hex

#### **Table 16: Reference Handling Parameters**

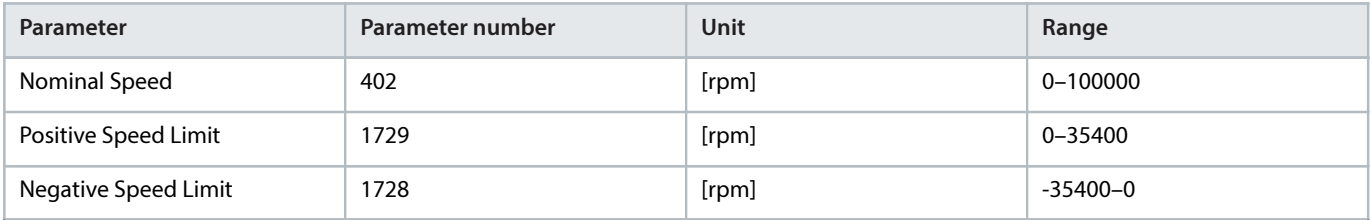

#### For some applications, reversing is not wanted.

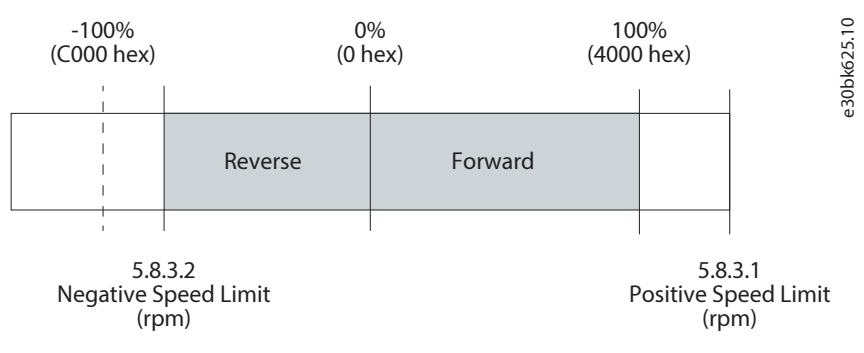

**Figure 7: Example of Fieldbus Speed Reference in iC7-Automation**

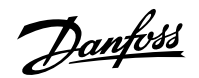

## <span id="page-26-0"></span>4.3 **Connectivity Settings**

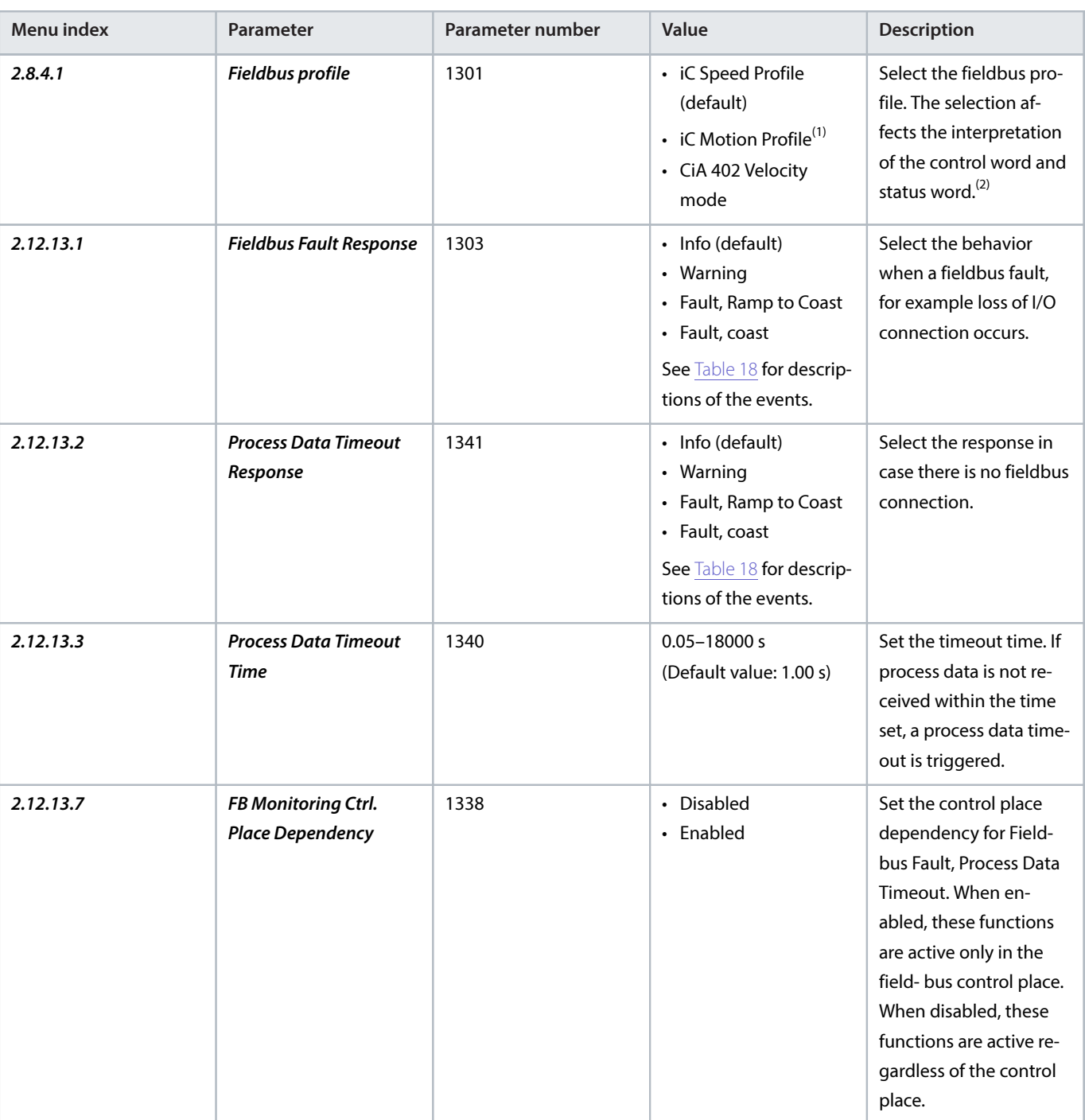

**Table 17: General Connectivity Settings for Industry and Motion**

1) Only available in Motion application.

2) When configuring EtherCAT, the correct profile is automatically selected.

Danfoss

#### <span id="page-27-0"></span>**Table 18: Event Descriptions for Industry and Motion**

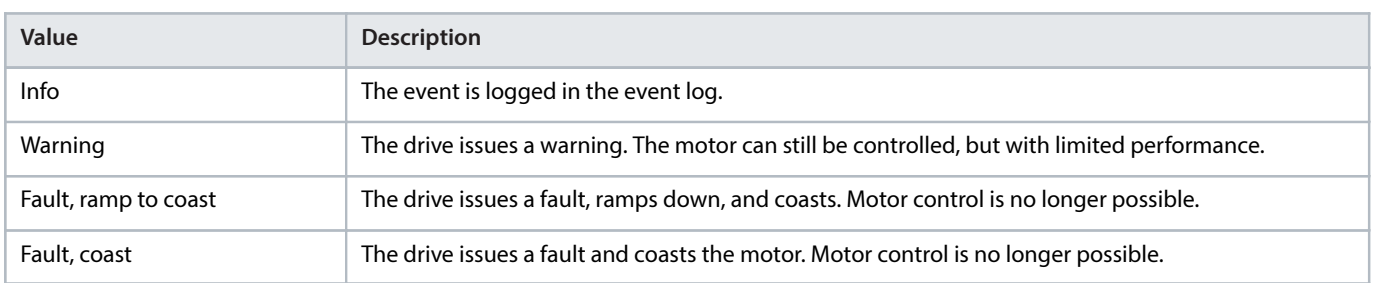

Danfoss

## <span id="page-28-0"></span>5 **Parameter Access**

### <span id="page-28-1"></span>5.1 **Overview**

iC7 series supports access to parameters via SDO. The data mechanism transmits requests and replies acyclically. The requests and replies are transmitted by the Acyclic Data Exchange mechanism.

For detailed instructions on how to access parameters via service data objects, refer to the documentation provided by the EtherCAT master controller manufacturer.

Parameters are accessible from the object dictionary 0x2000+parameter number.

## <span id="page-28-2"></span>5.2 **Accessing Parameters**

**Prerequisite:** MyDrive® Insight must be installed to access the parameters related to EtherCAT.

This example illustrates how the corresponding parameter number is allocated to each index number.

- 1. Connect the Ethernet cable from the PC to the Ethernet port X0 on the drive. To locate port X0, see Fieldbus Cable Connections.
- 2. Add a link local IP address (169.254.x.x) to the network interface used on the PC connected to the drive.
- **3.** Open MyDrive® Insight on the PC.
- **4.** In MyDrive® Insight, click the discovered drive to which a connection should be established.

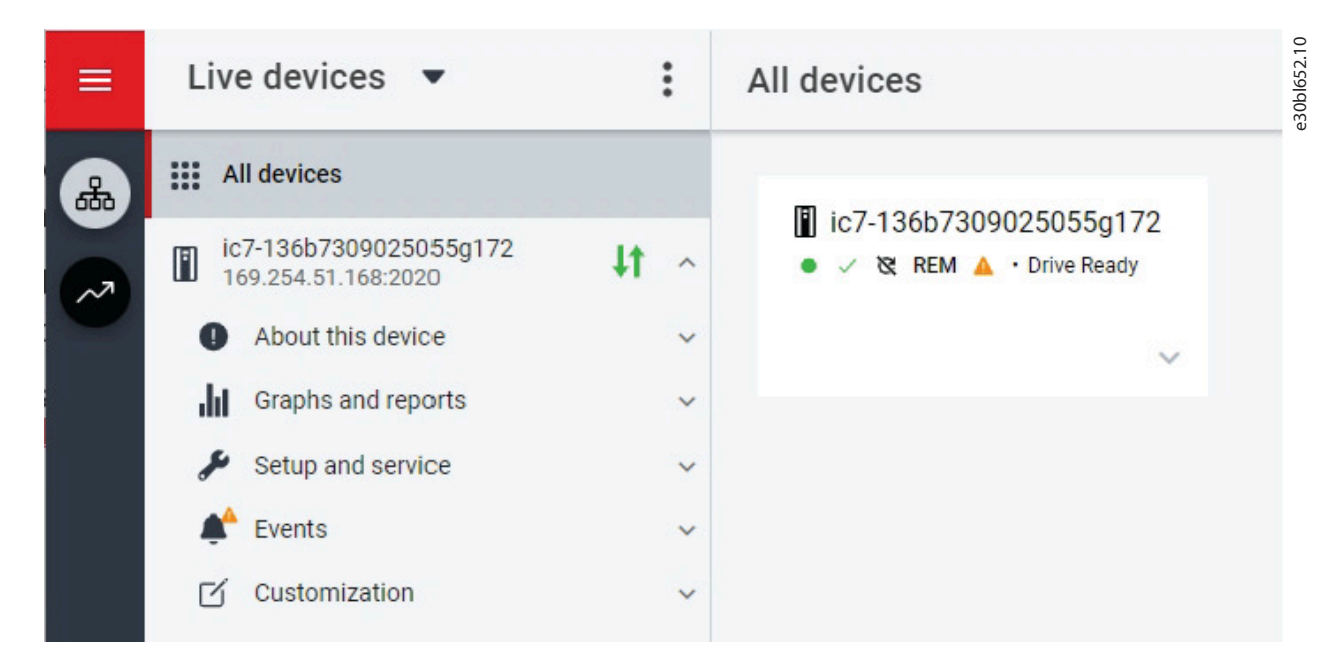

**Figure 8: Connecting to a Drive with MyDrive**® **Insight**

**5.** Select Setup and service > Parameters > Live.

Danfoss

| ≡        | Live devices $\bullet$                             | ፧                       | All devices                                             |
|----------|----------------------------------------------------|-------------------------|---------------------------------------------------------|
| ຨ        | All devices<br>m                                   |                         |                                                         |
| ᇧ        | ic7-136b7309025055g172<br>I<br>169.254.51.168:2020 | $\widehat{\phantom{a}}$ | ic7-136b7309025055g172<br>• Drive Ready<br><b>REM</b> A |
|          | About this device<br>$\bullet$                     | $\checkmark$            | $\checkmark$                                            |
|          | Graphs and reports<br>dd.                          | $\checkmark$            |                                                         |
|          | Setup and service                                  | $\widehat{\phantom{a}}$ |                                                         |
|          | Parameters                                         | ᄉ                       |                                                         |
|          | ₩<br>Introduction                                  |                         |                                                         |
|          | Live                                               | لس                      |                                                         |
|          | Interface configuration                            |                         |                                                         |
|          | <b>Functional safety</b>                           | $\checkmark$            |                                                         |
| Feedback | Software update                                    |                         |                                                         |

**Figure 9: Live Parameters in MyDrive**® **Insight**

A list of all available parameters in the drive is generated.

**6.** In the upper right corner, select the 3 dots and Edit columns.

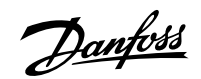

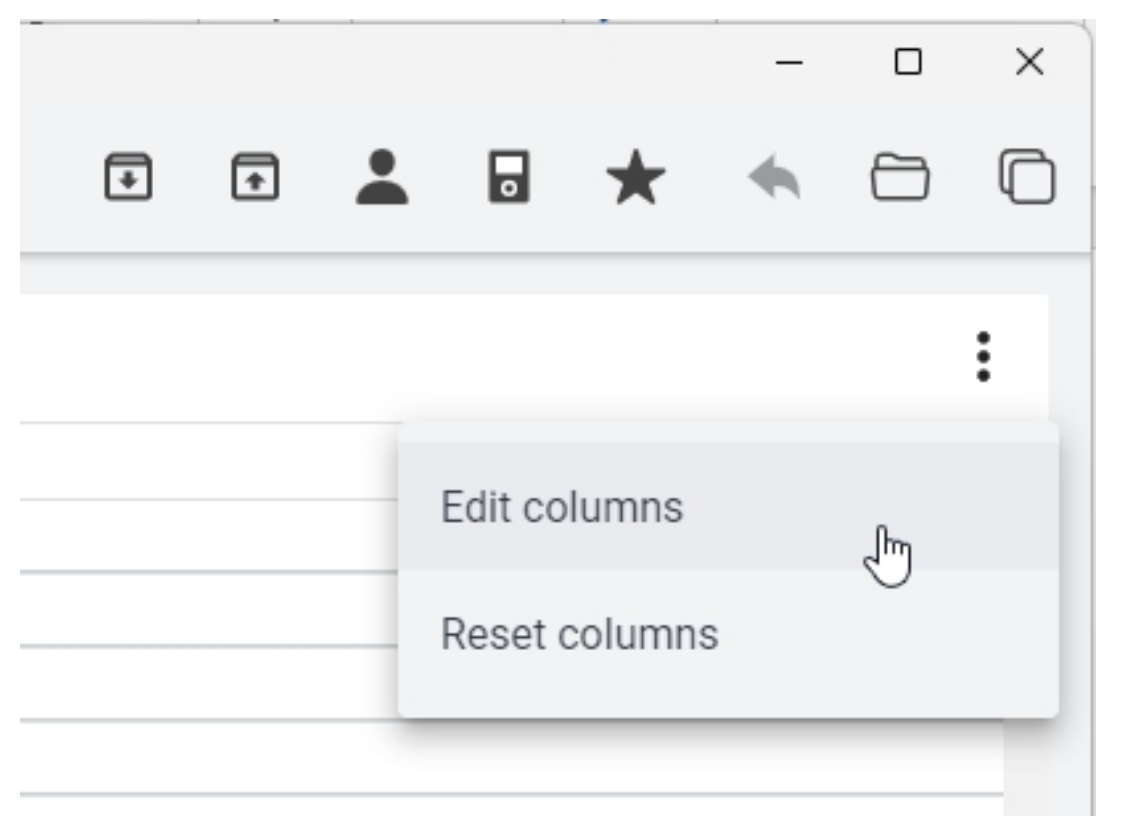

**Figure 10: Editing Columns in MyDrive**® **Insight**

**7.** In the Choose Column dialog, select Number, and click OK.

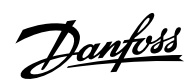

e30bl655.10

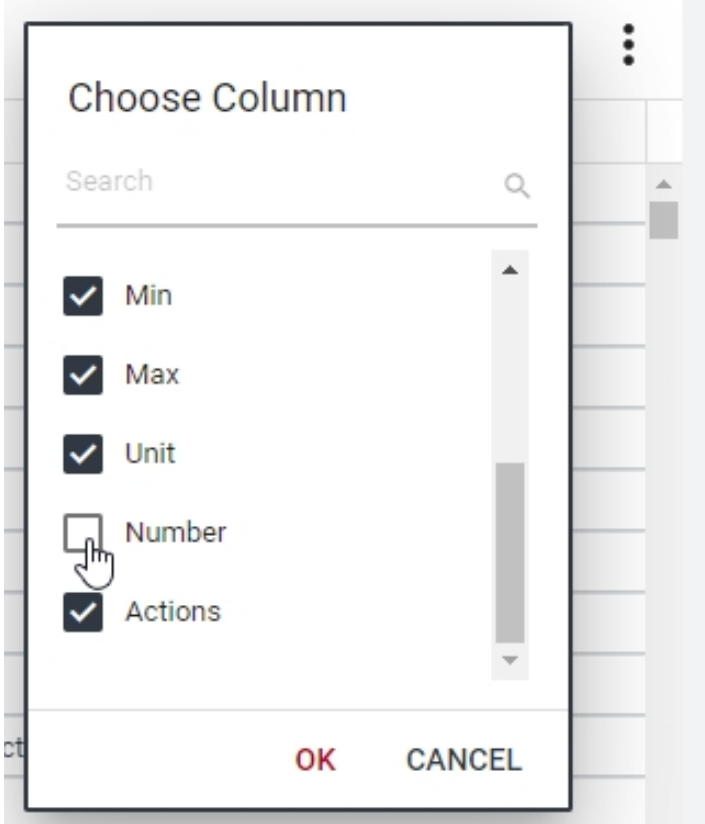

**Figure 11: Adding Columns in MyDrive**® **Insight**

The NUMBER column is added to the parameter overview.

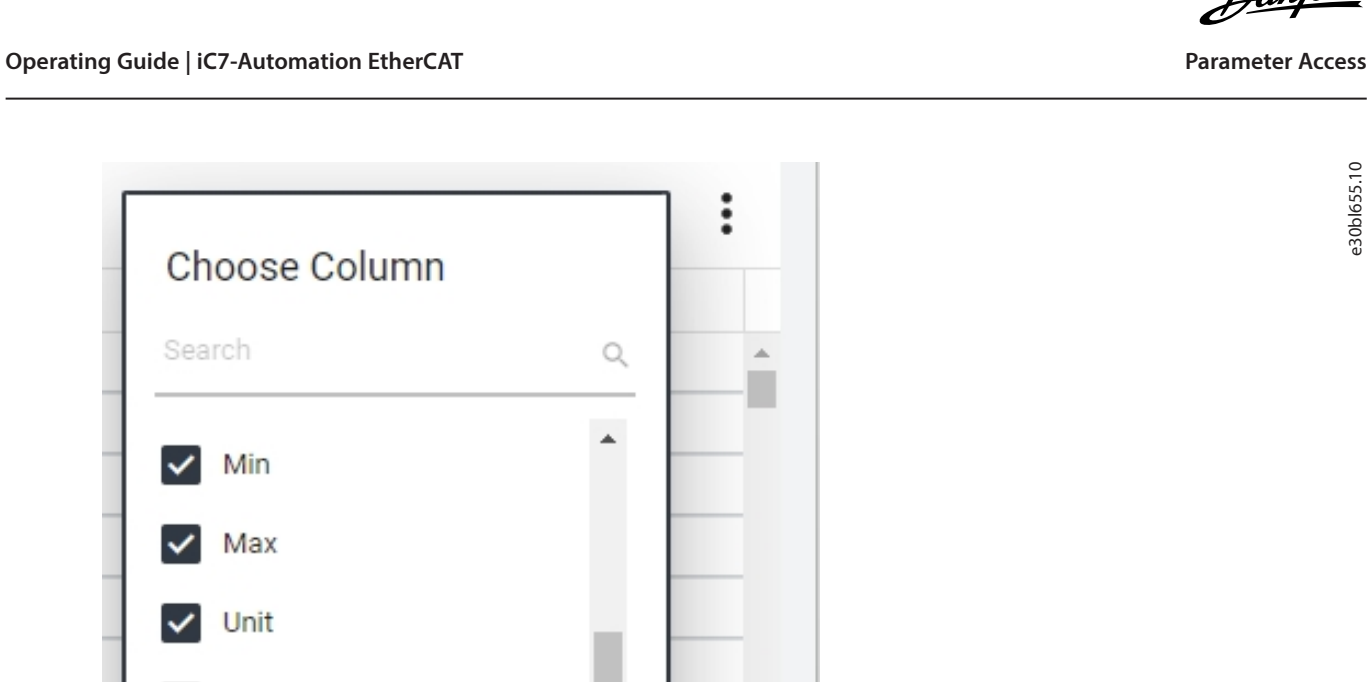

Danfoss

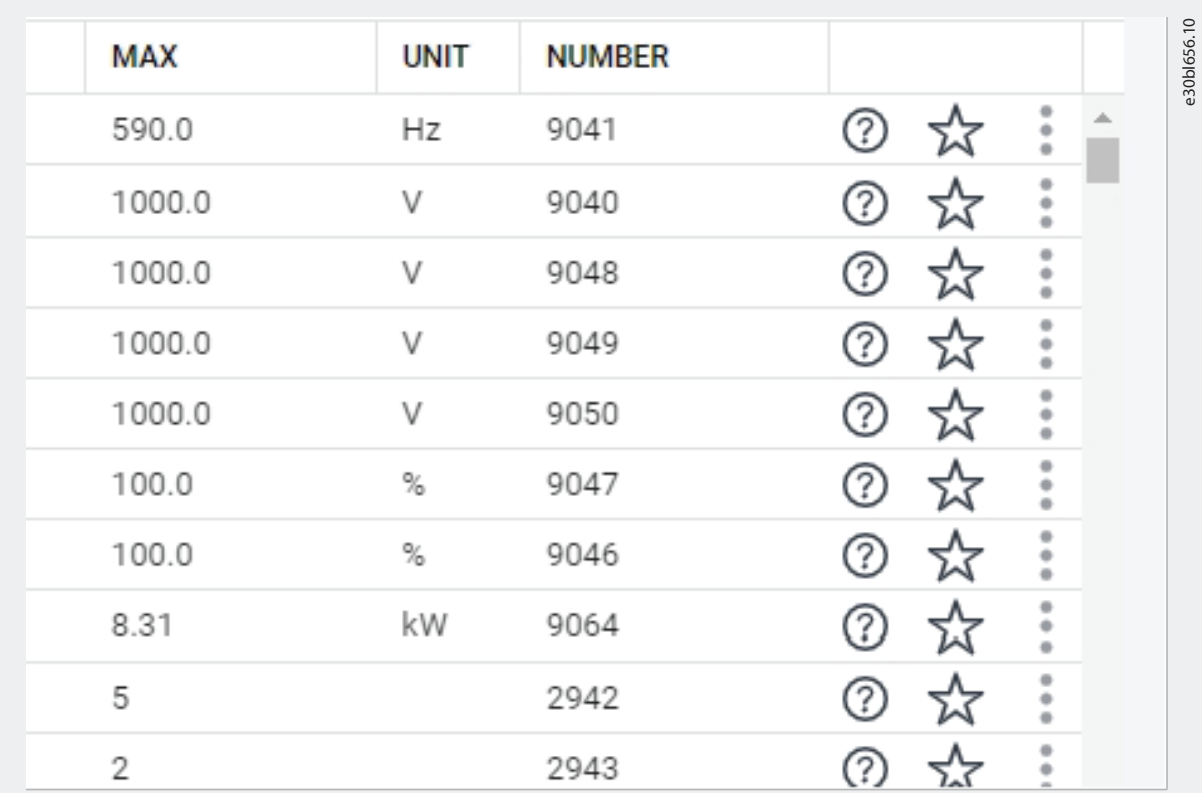

**Figure 12: Parameter Overview**

- The parameter overview includes the NUMBER column with the parameter numbers that are used to address parameters from EtherCAT.
- For example, index 1.1.3 L1-L2 Line Voltage (RMS) has the corresponding parameter number 9048. To address this parameter, it must be converted to a hexadecimal number first. The decimal number 9048 corresponds to 0x2358 hexadecimal number. To address this number from EtherCAT, the value 0x2000 must be added. This means that the parameter addressing value for parameter 9048 from EtherCAT is  $0x2000 + 0x2358 = 0x4358$ h.

| <b>INDEX</b> | <b>NAME</b>                      | <b>VALUE</b> | <b>DEFAULT</b> | <b>MIN</b> | <b>MAX</b> | <b>UNIT</b> | <b>NUMBER</b> |
|--------------|----------------------------------|--------------|----------------|------------|------------|-------------|---------------|
| 1.1.1        | Grid Frequency                   | 0.0          |                | $-590.0$   | 590.0      | Hz          | 9041          |
| 1.1.2        | Line-To-Line Voltage (RMS)       | 410.0        |                | 0.0        | 1000.0     | V           | 9040          |
| 1.1.3        | L1-L2 Line Voltage (RMS)         | 410.0        |                | 0.0        | 1000.0     | V           | 9048          |
| 1.1.4        | L2-L3 Line Voltage (RMS)         | 410.0        |                | 0.0        | 1000.0     | V           | 9049          |
| 1.1.5        | L3-L1 Line Voltage (RMS)         | 410.0        |                | 0.0        | 1000.0     | V           | 9050          |
| 1.1.6        | Grid Voltage Imbalance           | 0.0          |                | 0.0        | 100.0      | %           | 9047          |
| 1.1.7        | Total Harmonic Distortion (THDv) | 0.0          |                | 0.0        | 100.0      | %           | 9046          |

**Figure 13: Example of Parameters**

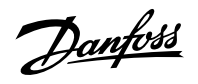

## <span id="page-33-0"></span>6 **Troubleshooting**

## <span id="page-33-1"></span>6.1 **Fieldbus Indicator LEDs**

The fieldbus indicator LEDs are in the top right corner of the control panel.

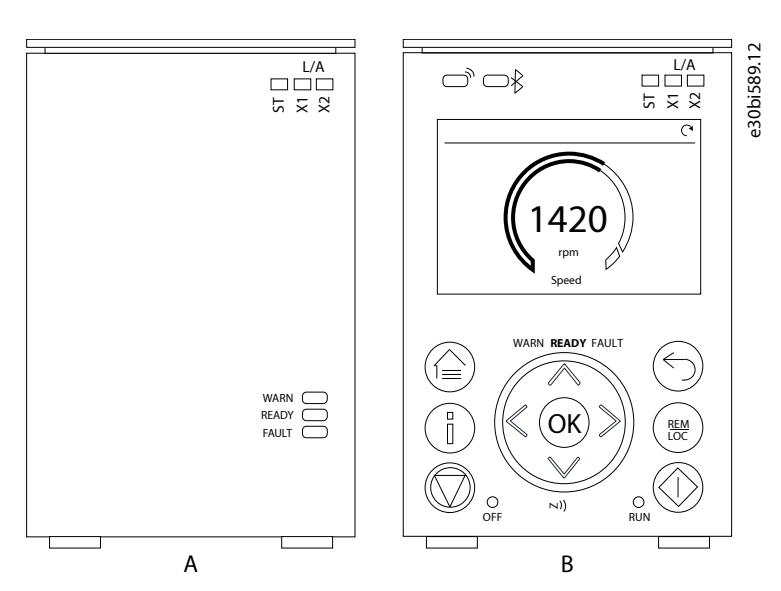

**Figure 14: Fieldbus Indicator LEDs on Control Panel**

**ST** Drive status **X1** Network status on Ethernet port X1

**X2** Network status on Ethernet port X2

#### **Table 19: Fieldbus Indicator LED Functions**

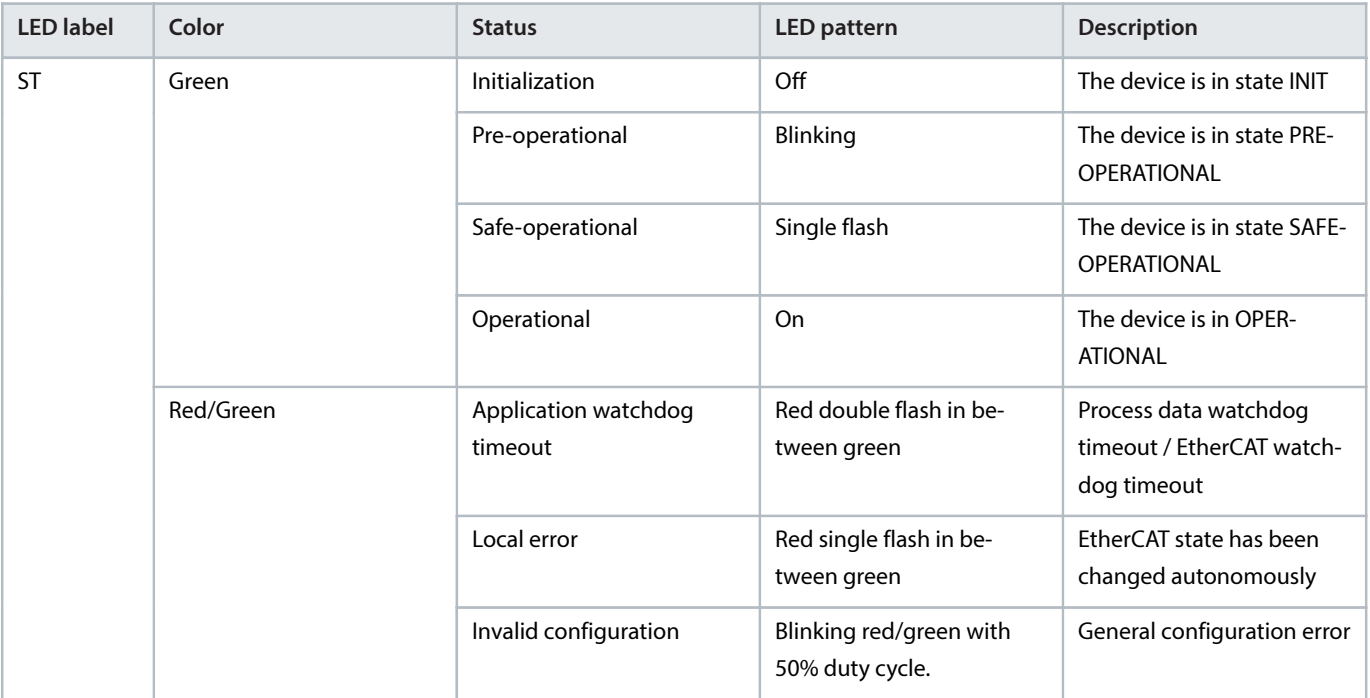

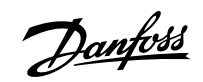

#### **Table 19: Fieldbus Indicator LED Functions** (continued)

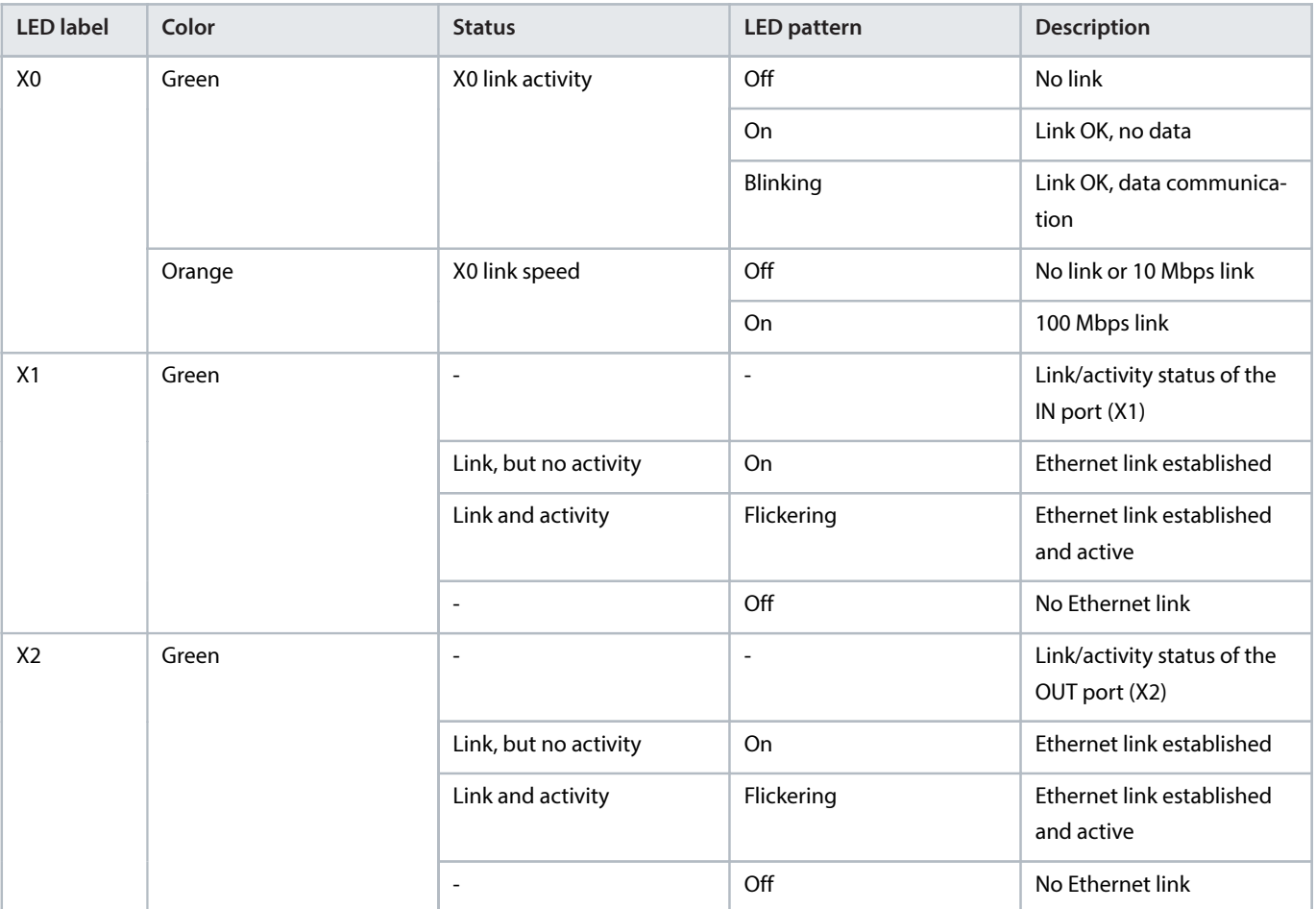

Danfoss

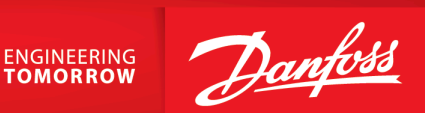

**Danfoss A/S** Ulsnaes 1 DK-6300 Graasten drives.danfoss.com

Any information, including, but not limited to information on selection of product, its application or use, product design, weight, dimensions, capacity or any other technical data in product manuals, catalog descriptions, advertisements, etc. and whether made available in writing, orally, electronically, online or via download, shall be considered informative, and is only binding if and to the extent, explicit reference is made in a quotation or order confirmation. Danfoss cannot accept any responsibility for possible errors in catalogs, brochures, videos and other material. Danfoss reserves the right to alter its products without notice. This also applies to products ordered but not delivered provided that such alterations can be made without changes to form, fit or function of the product. All trademarks in this material are property of Danfoss A/S or Danfoss group companies. Danfoss and the Danfoss logo are trademarks of Danfoss A/S. All rights reserved.

M00440

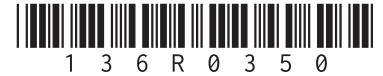